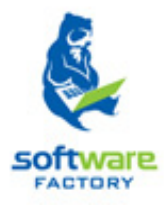

# SISTEMA DE GESTIÓN ACADÉMICA.

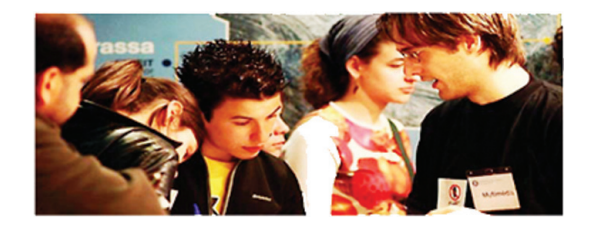

# MANUAL DE USUARIO

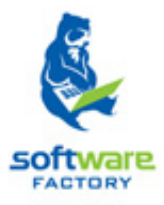

# Módulos y funciones en Syllabus+.

# Sección Planificación.

# CONTENIDO:

## PLANIFICACIÓN

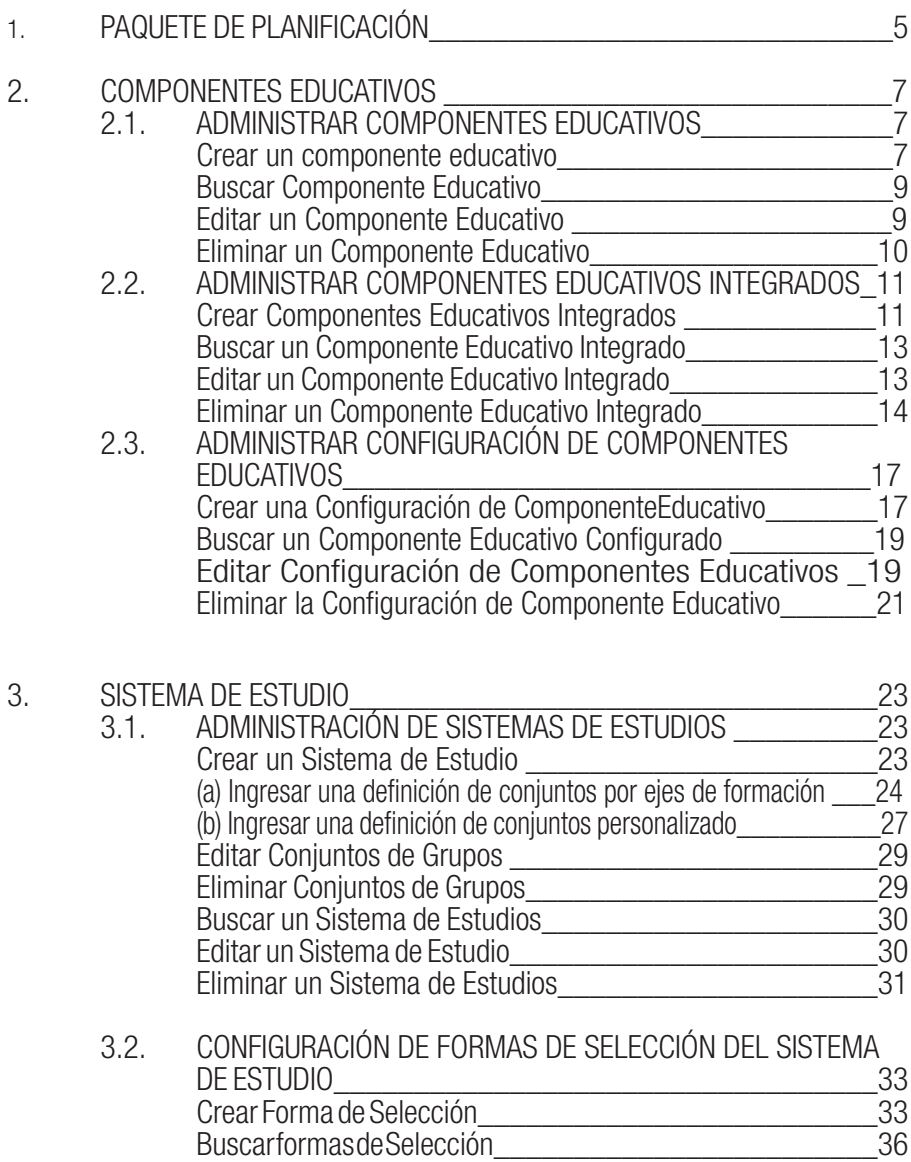

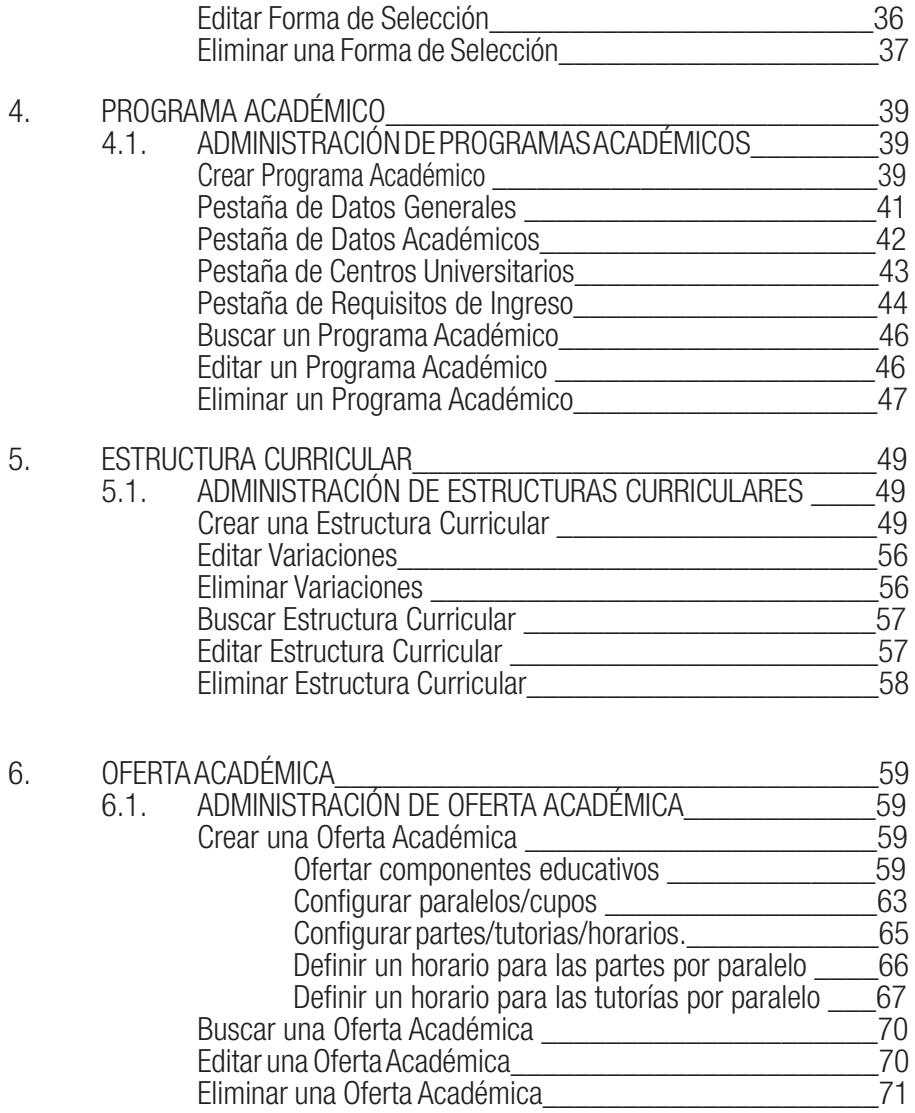

## 1. PAQUETE DE PLANIFICACIÓN.

El paquete de planificación da inicio a la gestión académica, permitiendo crear las entidades necesarias sobre las cuales se realizarán los demás procesos del sistema.

Como inicio es necesario definir los componentes educativos y configurarlos, definir los programas académicoslos cuales necesitan de un sistema de estudios.Conjuntamente (componentes educativos programa académicos) servirán para conformar las estructuras curriculares y la oferta académica.

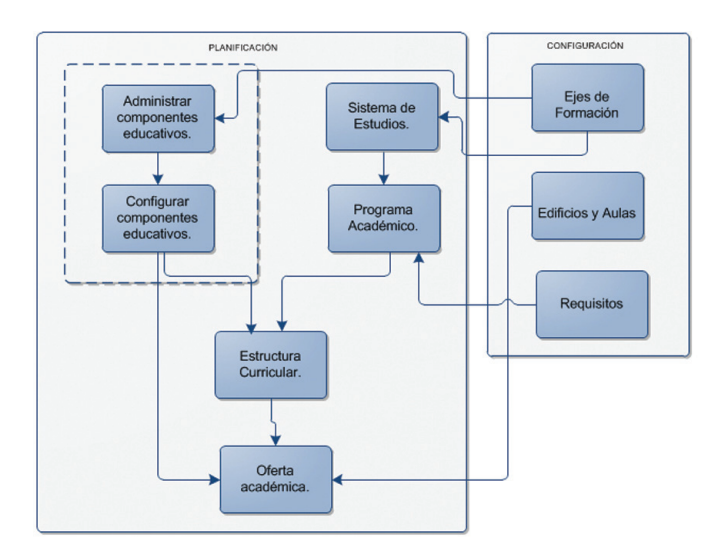

## 2. COMPONENTES EDUCATIVOS.

El módulo de Componentes Educativos está conformado por las siguientes funcionalidades: Administración de Componentes Educativos, Administración de Componentes Integrados, Configuración de Componentes Educativos, Administración de Componentes Educativos Comunes y Administración de Componentes Educativos Equivalentes.

#### 2.1. ADMINISTRAR COMPONENTES EDUCATIVOS.

La funcionalidad Administrar Componentes Educativos agrupa la creación de esta unidad básica para poder ser utilizada en los diversos procesos académicos. Ver imagen 2.1.1.

La gestión y operación del módulo debe ser vista como un repositorio de componentes educativos a ser utilizados en la conformación de una estructura curricular de un programa académico, dependiendo de las características académicas coincidentes.

El primer paso a realizar será, crear un componente educativo, en la funcionalidad de Componente Educativo, y luego proceder a configurarlo en su funcionalidad Configuración de Componentes **Educativos** 

| Principal                |                          | Administración de Componentes Educativos X                                  |                                                                                   |                     |              |                  |                          |
|--------------------------|--------------------------|-----------------------------------------------------------------------------|-----------------------------------------------------------------------------------|---------------------|--------------|------------------|--------------------------|
|                          |                          | Planificación/Componente Educativo/Administración de Componentes Educativos |                                                                                   |                     |              |                  | Recorgo                  |
|                          | Componente Educativo:    | cópIGO                                                                      | <b>NOMBRE</b>                                                                     | Nivel Académico:    | [Seleccione] |                  | $\sim$                   |
|                          | Área de Formación:       | [Seleccione]                                                                |                                                                                   | Eje de Formación:   | [Seleccione] |                  | ×                        |
|                          | <b>Unidad Académica:</b> | [Seleccione]                                                                |                                                                                   | Tipo de Componente: | [Seleccione] |                  | ×                        |
|                          |                          |                                                                             |                                                                                   | Buscar              |              |                  |                          |
|                          | Resultados de Búsqueda   |                                                                             |                                                                                   |                     |              |                  | <b>B</b> Nue             |
|                          | Código                   | Nombre                                                                      | <b>Unidad Académica</b>                                                           |                     |              | Nivel Académico  | <b>Tipo de Component</b> |
| $\overline{\phantom{a}}$ |                          |                                                                             | CNAAGR-MGEM00( RELACIONES HUMANAS Y P Asistencia Gerencial y Relaciones Públicas  |                     |              | <b>POSTGRADO</b> | Formal                   |
| $4 -$                    |                          |                                                                             | CNAAGR-MGEM00! PLAN DE COMUNICACION El Asistencia Gerencial y Relaciones Públicas |                     |              | <b>POSTGRADO</b> | Formal                   |

*Imagen 2.1.1. Pantalla principal de administración de componentes educativos*

Al momento de crear componentes se debe tomar en cuenta que no se dupliquen, es decir cada componente tendrá un código único, en el caso de componentes comunes estos serán creados por la Unidad Académica responsable y el resto de Unidades lo consumirán.

#### Crear un Componente Educativo.

Para crear un componente educativo es necesario considerar la siguiente información:

Código: identificador único. (Será entregado por funcionales)

Nombre: el nombre que se le asignará al componente educativo el cual puede repetirse y es requerido. (Será entregado por funcionales)

Unidad Académica es la responsable de la creación del componente educativo, el mismo que debe

estar asociado a un área de formación, es requerido.

**Área de formación** a la cual pertenece el componente educativo a crear, es requerida.

**Tipo de componente** el cual puede ser formal o informal, si es formal se trata de un componente educativo, si es informal se trata de actividades extracurriculares (seminarios, cursos, talleres, etc.) Nivel académico al que pertenece el componente educativo

**Eje de formación** al que pertenece el componente educativo que se va a crear, es requerido.

**Fecha de creación** fecha en la que es creado el componente educativo.

**Fecha de caducidad** del componente educativo, fecha en la que se caducará el componente, la fecha de caducidad debe ser mayor que la fecha de creación, es opcional.

Competencias conocimiento académico que aporta ese componente a un estudiante, es opcional. (Será entregado por funcionales)

Créditos Académicos es la unidad de valoración de los componentes educativos, todos los planes de estudio establecen un número de créditos mínimo que el estudiante debe superar para obtener la titulación. (Será entregado por funcionales)

En caso de tener un componente con sistema de estudios por créditos:

El campo créditos académicos será llenado de acuerdo al número de créditos que el componente educativo tiene.

En caso de tener un componente con sistema de estudios por asignaturas:

El campo créditos académicos no es necesario llenarlo.

Si se da el caso que un componente común es dictado tanto en el sistema de estudios por créditos y asignaturas, el campo créditos académicos será llenado con el valor del sistema de estudios por crédito que le corresponde, este valor no tiene incidencia para el componente educativo dentro del sistema de estudios por asignaturas, es decir puede utilizar el mismo componente .

Para crear un componente educativo seguir los siguientes pasos:

- 1. Ingresar a la funcionalidad *Administrar Componentes Educativos.*<br>2. Hacer clic en **Nuevo** para ingresar un componente educativo.
- Hacer clic en **Nuevo** para ingresar un componente educativo.
- 3. Ingresar los datos del nuevo componente educativo.
- 4. Hacer clic en **Guardar** si desea registrar los datos ingresados.
- 5. Caso contrario hacer clic en **Cancelar** si no desea registrar los datos. Ver imagen 2.1.2

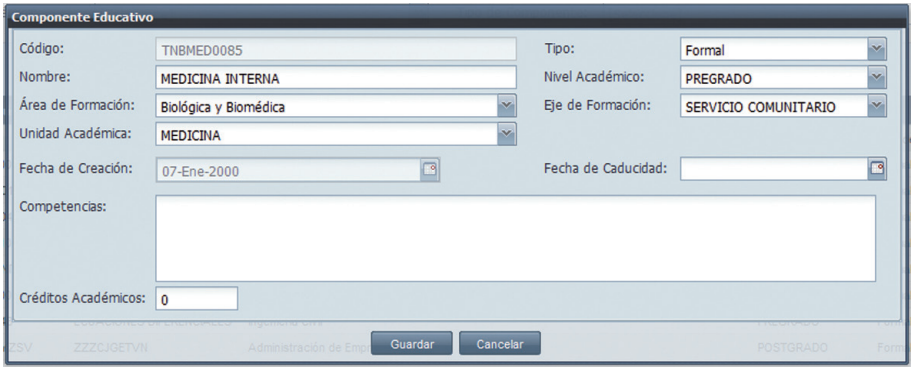

*Imagen 2.1.2. Pantalla para ingresar datos generales de un componente educativo.*

#### Buscar un Componente Educativo.

- 1. Ingresar a la funcionalidad *Administrar Componentes Educativos* .<br>2. Indeer clic en **Buscar** directamente o ingresar criterios de búsqueda
- 2. Hacer clic en **Buscar** directamente o ingresar criterios de búsqueda si posee información.<br>3. La información se presenta en la parte inferior de la pantalla. Ver Imagen 2.1.3.
- La información se presenta en la parte inferior de la pantalla. Ver Imagen 2.1.3.

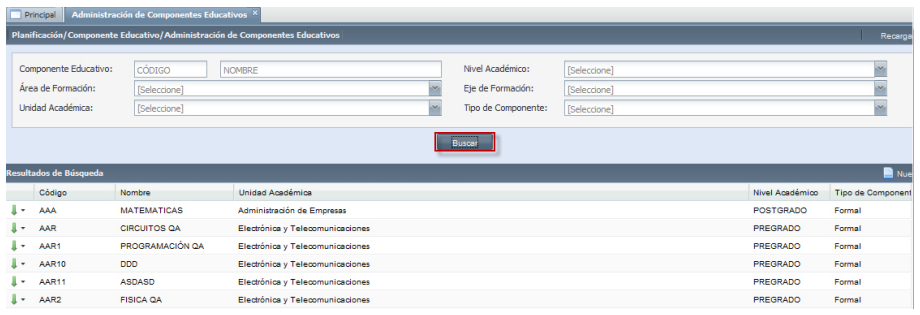

*Imagen 2.1.3. Resultado de la búsqueda de un componente educativo.*

#### Editar un Componente Educativo

- 1. Buscar el componente que desea editar, hacer clic en el menú de acciones. X Etiminar
- 2. Hacer clic en **Editar** y, modificar la información del componente educativo.
- 3. Hacer clic en **Guardar** si desea que los datos ingresados sean registrados o, hacer clic en Cancelar si no desea realizar ningún cambio.

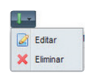

NOTA: La edición de un Componente Educativo con configuraciones asociadas no permite cambios en los campos deshabilitados. Ver imagen 2.1.4

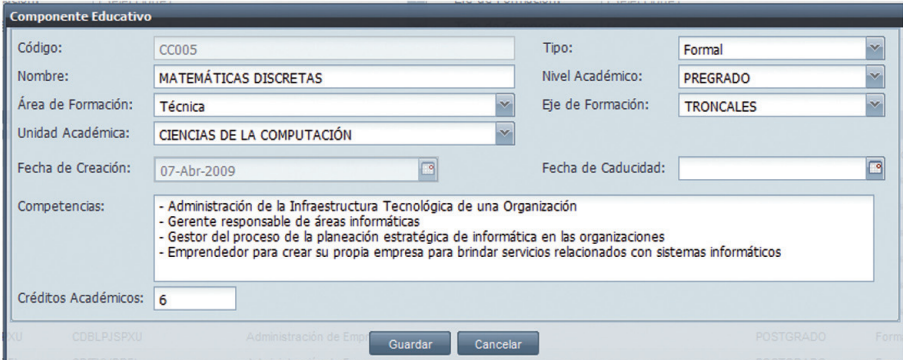

*Imagen 2.1.4. Pantalla para editar componentes educativos.*

#### Eliminar un Componente Educativo

1. Seleccione el componente que desea eliminar, hacer clic en el menú de acciones.

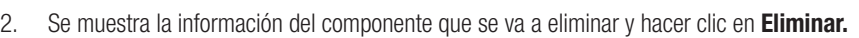

3. Caso contario hacer clic en **Cancelar** si no lo desea realizar la acción.

NOTA: No podrá eliminar un componente educativo si este tiene configuraciones asociadas. Ver imagen 2.1.5.

 $\mathsf{X}$  Elimina

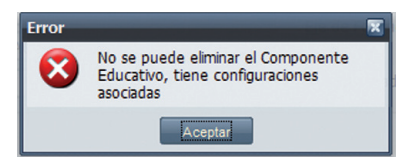

*Imagen 2.1.5. Alerta al eliminar un componente educativo*

#### 2.2. ADMINISTRAR COMPONENTES EDUCATIVOS INTEGRADOS

La funcionalidad *Administración de Componentes Educativos Integrados* permite definir la estructura de un componente integrado, el mismo que está formado por varios componentes educativos.

#### Crear Componentes Educativos Integrados.

Para el registro de una conformación de componente educativo integrado es necesario considerar la siguiente información:

- Un componente Educativo Integrado: Componente educativo Padre de la conformación, puede ser un componente del Repositorio que no esté utilizado en una estructura curricular, es requerido
- Lista de Componentes Integrantes: la conformarán uno o más componentes educativos del repositorio que no estén utilizados en ninguna estructura curricular que pertenezcan al mismo nivel académico y son del mismo tipo del componente Padre.

Para ingresar un componente educativo integrado seguir los siguientes pasos:

- 1. Ingresar a la funcionalidad de *Administrar Componentes Educativos Integrados.*<br>2. IEn la pantalla principal hacer clic en **Nuevo.**
- En la pantalla principal hacer clic en **Nuevo.**
- 3. En la pantalla de *Componente Educativo Integrado,* hacer una búsqueda del componente educativo al que se le agregarán los integrados, está búsqueda se realiza a través del ingreso de un código y hacer clic en Buscar, caso contrario hacer clic en Búsqueda Avanzada.
- 4. Una vez ingresado el componente, se agregan los integrados al componente, haciendo clic en Agregar.
- 5. A través de un criterio de búsqueda, buscar los componentes a integrar y seleccionarlos, luego hacer clic en **Aceptar.** Ver imagen 2.2.1.

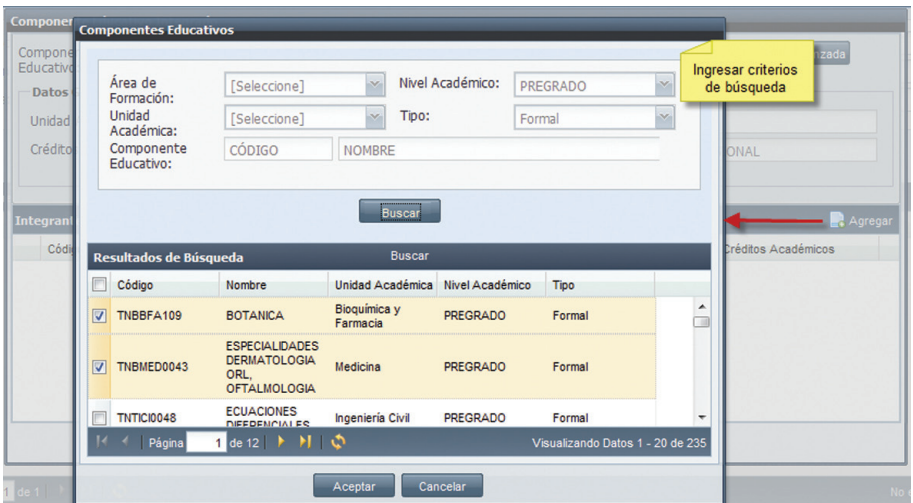

*Imagen 2.2.1. Pantalla para ingresar los componentes integrados.*

Nota: La suma de los créditos académicos de los componentes educativos integrantes debe ser igual a la cantidad de créditos académicos del componente educativo padre, caso contrario se presentará la siguiente alerta:

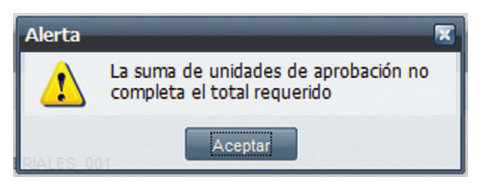

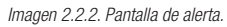

6. Los componentes integrados se visualizan en la parte inferior de la pantalla.

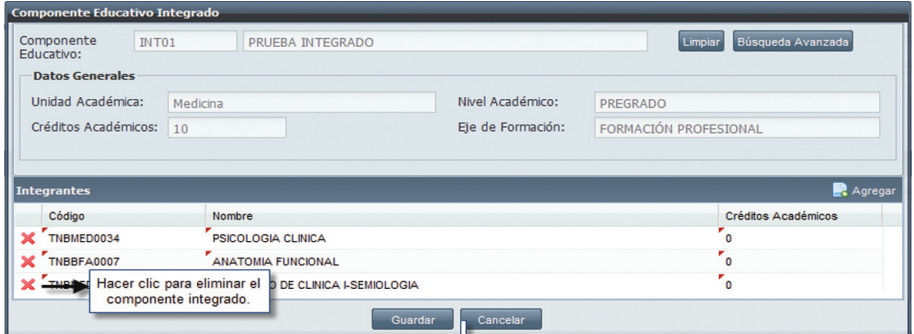

*Imagen 2.2.3. Visualización de componentes educativos integrados.*

- 7. Si lo que desea es eliminar un componente educativo integrado, hacer clic en  $\mathbf x$ .
- 8. Una vez ingresados los componentes educativos integrados, hacer clic en Guardar. Ver imagen 2.2.3.

Nota: Un componente educativo, no podrá formar parte de dos conformaciones de integrados, es decir, si es padre, será padre únicamente en esa conformación y no podrá ser utilizado como hijo en otra conformación, y tampoco podrá ser padre de otra confomación. Si es hijo será hijo únicamente de esa conformación y no podrá ser ni padre ni hijo de otra conformación de componente integrado.

#### Buscar un Componente Educativo Integrado.

Para buscar un componente educativo Integrado, éste debe haber sido previamente creado.

- 1. Ingresar a la funcionalidad Administrar *Componentes Educativos Integrados.*<br>2. I Hacer clic en **Buscar** directamente o ingresar criterios de búsqueda si posee i
- Hacer clic en **Buscar** directamente o ingresar criterios de búsqueda si posee información.
- 3. La información se presenta en la parte inferior de la pantalla. Ver imagen 2.2.4.

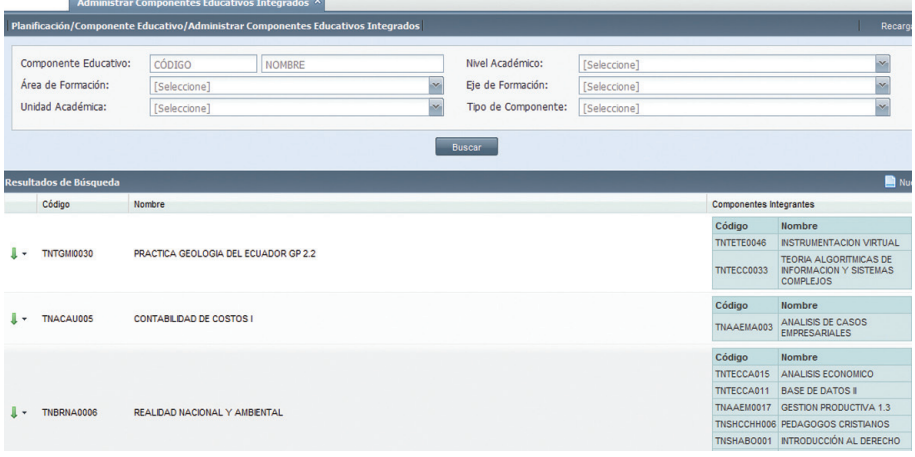

*Imagen 2.2.4. Pantalla para ingresar los componentes educativos integrados.*

#### Editar un Componente Educativo Integrado.

- 1. Ingresar a la funcionalidad *Administrar Componentes Educativos Integrados* y realizar una búsqueda del componente que desea editar..
- 2. Una vez identificado el componente educativo integrado a editar, hacer clic el menú de acciones .

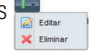

- 3. Hacer clic en Editar.<br>4 Fditar la información
- Editar la información que desea y hacer clic en Guardar. Ver imagen 2.2.5.

NOTA: Los créditos académicos de los componentes educativos que conforman el integrado tanto de padre como hijo no pueden ser modificados. La información de un componente educativo integrado, que es susceptible de modificación son los componentes integrantes, no se podrá cambiar el padre. Si el componente integrado es parte de una estructura curricular no se podrá aumentar ni eliminar integrantes.

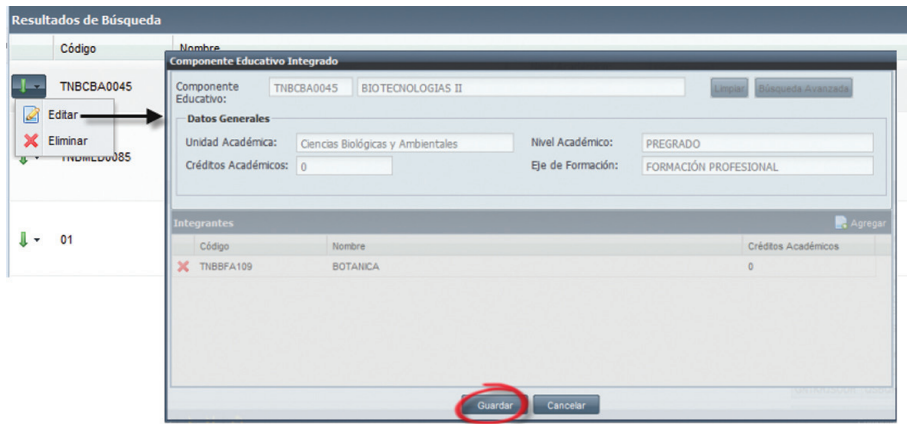

*Imagen 2.2.5. Pantalla para editar componentes educativos integrados.*

#### Eliminar un Componente Educativo Integrado.

- 1. Ingresar a la funcionalidad de *Administrar Componentes Educativos Integrados.*<br>2. Il lha vez identificado el componente educativo integrado a eliminar hacer clic en
- Una vez identificado el componente educativo integrado a eliminar, hacer clic en el menú de acciones.

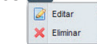

- 3. Hacer clic en **Eliminar**.
- 4. Se presenta la información de la configuración a eliminar, hacer clic en **Eliminar** si está seguro que desea eliminarla o hacer clic en **Cancelar** si no desea realizar la acción. Ver imagen 2.2.6.

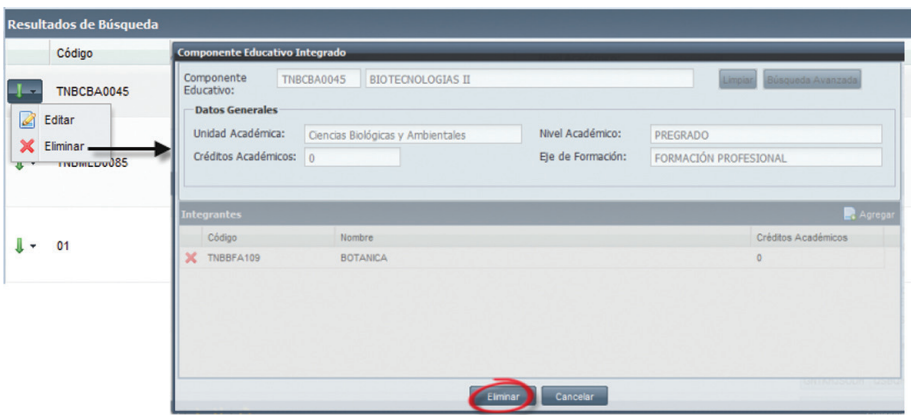

*Imagen 2.2.6. Eliminar un componente educativo integrado.*

NOTA: Un componente educativo integrado puede ser eliminado sí y solo sí no ha sido agregado a una estructura curricular.

## 2.3. ADMINISTRAR CONFIGURACIÓN DE COMPONENTES **EDUCATIVOS**

La funcionalidad *Administración Configuración de Componentes* Educativos, permite dar las características adicionales a un componente educativo para poder ser utilizado en las distintas modalidades de estudio. Estas características pueden ser versionables. Ver imagen 2.3.1.

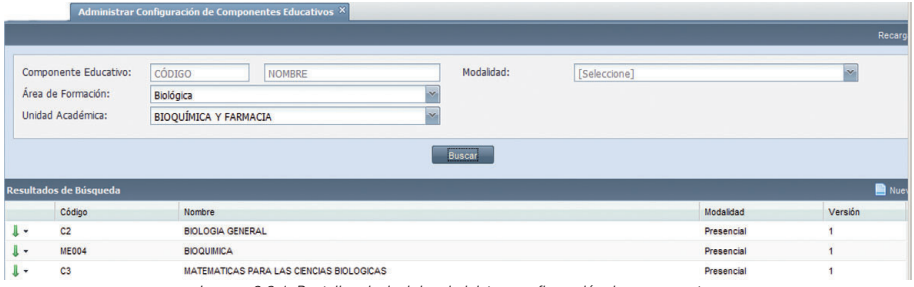

*Imagen 2.3.1. Pantalla principal de administrar configuración de componentes.*

#### Crear una Configuración de Componente Educativo.

Para configurar un componente educativo es necesario considerar la siguiente información:

Versión indica el número de configuración que tiene el componente educativo, este número es calculado, por cada configuración que se haga al componente educativo, se incrementa en uno su versión.

**Esquema de evaluación** es un conjunto de parámetros (elementos, ítems) que permite registrar las notas de un estudiante en un componente educativo, determinando la acreditación del mismo.

**Tipo de calificación** automática o manual, para la aprobación del componente educarivo.

Reconocimiento de estudio es un indicador de si el componente adquiere o no esta característica, además de diferenciar si la revalidación que permite es interna ó externa, por ejemplo: los componentes de jornadas no admiten revalidaciones.

Modalidad se refiere a la modalidad en la cual se puede impartir el componente educativo (distancia o presencial)

La fecha vigente desde de la configuración del componente educativo, es mayor o igual a la fecha de creación del componente educativo.

La fecha vigente hasta de la configuración del componente educativo, es menor o igual a la fecha de caducidad, especificado en la creación del componente educativo.

**Material bibliográfico** a utilizar, corresponde a registrar la característica de si el componente requiere o no la distribución de material bibliográfico.

La configuración de componente educativo permite configurar un mismo componente educativo, para las distintas modalidades de estudio (presencial, distancia), evitando así que se creen componentes por cada modalidad. Antes de configurar los componentes educativos, deben ser estos

creados.

Para configurar un componente educativo seguir los siguientes pasos:

- 1. Ingresar a la funcionalidad *Configuración de Componentes Educativos*.<br>2 Hacer clic en **Nuevo**
- 2. Hacer clic en **Nuevo**<br>3. Ingresar los campos:
- Ingresar los campos: Área de Formación y Unidad Académica, estos son criterios de búsqueda obligatorios y hacer clic en **Buscar**.
- 4. Seleccionar el componente educativo que desea configurar y hacer clic en Aceptar. Ver imagen 2.3.2.
- 5. Una vez aceptado el Componente Educativo se despliega la pantalla de *Configuración de Componente Educativo.*
- 6. Escoger el esquema de evaluación, el tipo de calificación, el reconocimiento de estudio, seleccionar la modalidad, la fecha vigente desde y vigente hasta y el material bibliográfico si incluye. Una vez ingresados estos campos obligatorios hacer clic en Guardar. Ver imagen 2.3.3

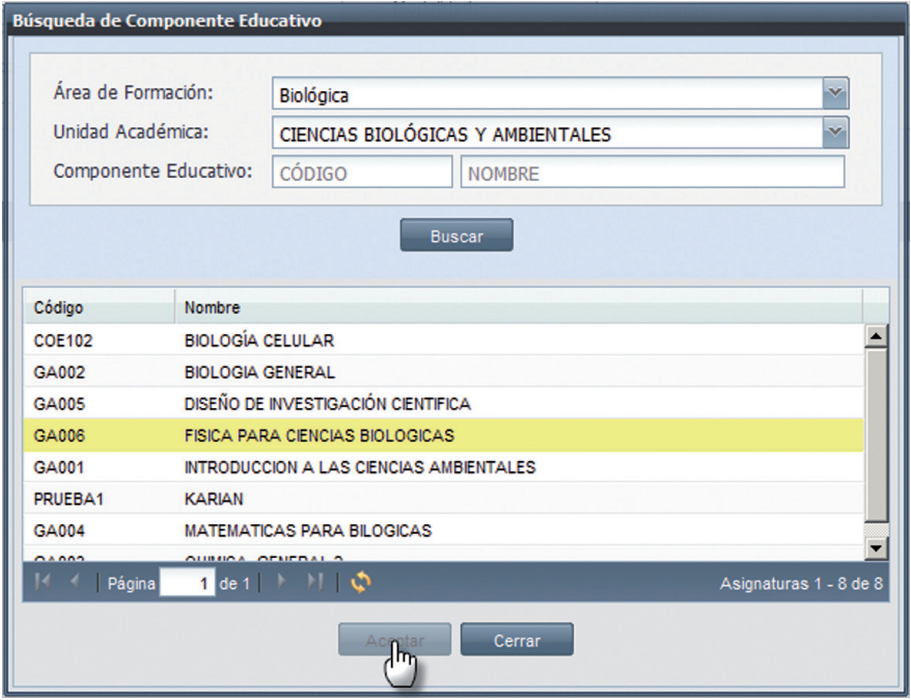

*Imagen 2.3.2. Ingresar componentes educativos.*

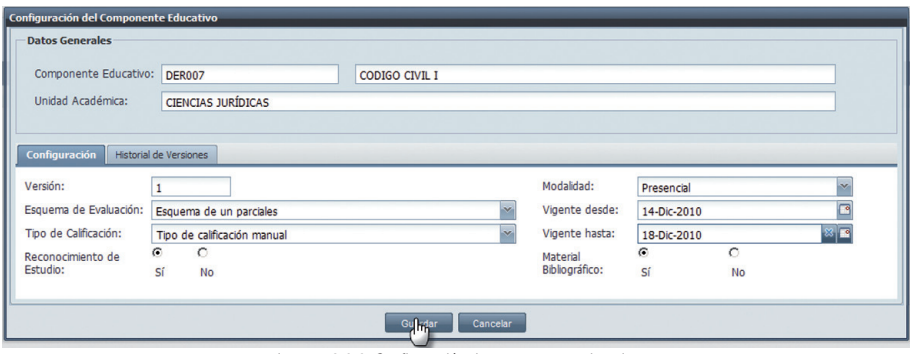

*Imagen 2.3.3. Configuración de componente educativo*

#### Buscar un Componente Educativo Configurado.

- 1. Ingresar a la funcionalidad *Configuración de Componentes Educativos.*<br>2. Ideas clic en **Buscar** directamente o ingresar criterios de búsqueda si p
- 2. Hacer clic en **Buscar** directamente o ingresar criterios de búsqueda si posee información.<br>3. La información se presenta en la parte inferior de la pantalla. Ver imagen 2.3.4.
- La información se presenta en la parte inferior de la pantalla. Ver imagen 2.3.4.

|    | Componente Educativo:<br>Área de Formación:<br>Unidad Académica: | CÓDIGO<br><b>NOMBRE</b><br>Biológica<br>CIENCIAS BIOLÓGICAS Y AMBIENTALES<br>$\overline{\mathbf{v}}$ | Modalidad:               | [Seleccione]     | l v            |
|----|------------------------------------------------------------------|----------------------------------------------------------------------------------------------------|--------------------------|------------------|----------------|
|    | Resultados de Búsqueda                                           |                                                                                                    | <b>Bu<sub>llet</sub></b> |                  | Nueva          |
|    | Código                                                           | Nombre                                                                                               |                          | Modalidad        | Versión        |
| I٠ | <b>COE102</b>                                                    | <b>BIOLOGÍA CELULAR</b>                                                                              |                          | Presencial       | 3              |
| J٠ | <b>COE102</b>                                                    | <b>BIOLOGÍA CELULAR</b>                                                                              |                          | <b>Distancia</b> |                |
| J۰ | GA002                                                            | <b>BIOLOGIA GENERAL</b>                                                                              |                          | Presencial       | $\overline{2}$ |
| ŀ  | GA005                                                            | DISEÑO DE INVESTIGACIÓN CIENTIFICA                                                                   |                          | <b>Distancia</b> |                |
| ŀ  | GA005                                                            | DISEÑO DE INVESTIGACIÓN CIENTIFICA                                                                   |                          | Presencial<br>.  |                |

*Imagen 2.3.4. Información al buscar un componente educativo.*

#### Editar Configuración de Componentes Educativos.

- 1. Una vez identificado la configuración del componente educativo a editar, hacer clic en el menú de acciones **...**
- 2. Hacer clic en **Editar**.
- 3. Editar la información que desea y hacer clic en Guardar.
- 4. Si desea crear una nueva versión de configuración del Componente Educativo hacer clic en Nueva Versión y hacer clic en SI (Ver imagen 2.3.5.). La versión anterior debe tener fecha de caducidad, caso contrario, se debe ingresar la fecha de caducidad para crear la nueva versión.
- 5. Ingresar los datos de configuración de la Nueva Versión de Componente

Educativo. Ver imagen 2.3.6.

- 6. Si desea guardar los cambios de la Nueva Versión hacer clic en **Guardar.**<br>7. Si no desea guardar cambios hacer clic en el botón **Cancelar.** Ver imagen
- Si no desea guardar cambios hacer clic en el botón **Cancelar.** Ver imagen 2.3.5.

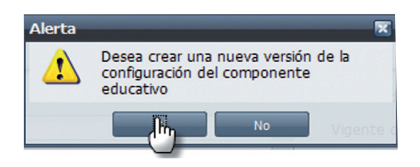

*Imagen 2.3.5. Nueva versión de configuración de componente educativo.*

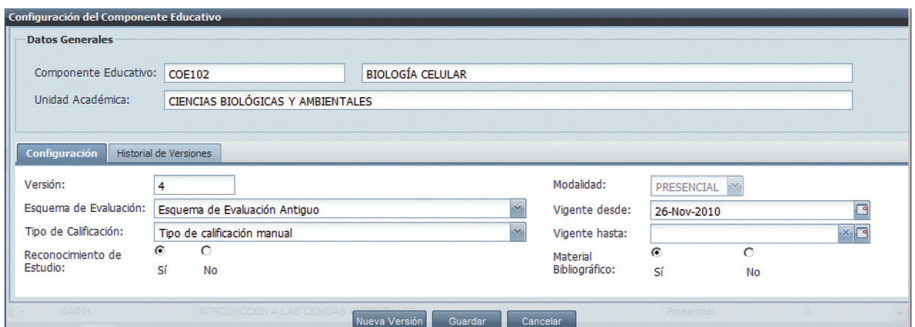

*Imagen 2.3.6. Pantalla de ingreso de datos de nueva versión de configuración de componente educativo.*

Si el componente educativo tiene más de una versión, éstas podrán ser visualizadas en la pestaña de *Historial de Versiones*. Ver imagen 2.3.7.

|                                  | <b>Datos Generales</b>                     |                                   |                           |                        |                  |               |               |           |                          |
|----------------------------------|--------------------------------------------|-----------------------------------|---------------------------|------------------------|------------------|---------------|---------------|-----------|--------------------------|
|                                  | Componente Educativo:                      | <b>COE102</b>                     | <b>BIOLOGÍA CELULAR</b>   |                        |                  |               |               |           |                          |
|                                  | Unidad Académica:                          | CIENCIAS BIOLÓGICAS Y AMBIENTALES |                           |                        |                  |               |               |           |                          |
|                                  |                                            |                                   |                           |                        |                  |               |               |           |                          |
| Configuración                    | <b>Historial de Versiones</b>              |                                   |                           |                        |                  |               |               |           |                          |
|                                  | Versión Esquema de Evaluación              | Tipo de Calificación              | Reconocimiento de Estudio | Material Bibliográfico | Modalidad        | Vigente desde | Vigente hasta | Vigente   |                          |
|                                  |                                            |                                   | No                        | No                     | Presencial       | 18-Nov-2010   | 20-Nov-2010   | <b>No</b> |                          |
|                                  | Esquema de Evaluación<br>Modalidad Clásica | Tipo de calificación manual       |                           |                        |                  |               |               |           |                          |
| $\overline{2}$<br>$\mathbf{1}$   | Esquema de Evaluación                      | Tipo de calificación automática   | Sí                        | Sí                     | <b>Distancia</b> | 09-Dic-2010   | 26-Dic-2010   | <b>No</b> |                          |
|                                  | Esquema de Evaluación<br>Antiguo           | Tipo de calificación manual       | Sí                        | Sí                     | Presencial       | 26-Nov-2010   |               | Sí        |                          |
| 4<br>3<br>$\left  \cdot \right $ | Esquema de Evaluación                      | Tipo de calificación automática   | Sí                        | Sí                     | Presencial       | 21-Nov-2010   | 25-Nov-2010   | <b>No</b> | $\overline{\phantom{a}}$ |

*Imagen 2.3.7. Visualizar historial de versiones de un componente educativo.*

NOTA: Si al hacer clic en Nueva Versión se despliega el mensaje de la imagen 2.2.8., eso quiere decir que la versión que está caducando no tiene ingresado una fecha vigente hasta, deberá ingresar una fecha Vigente hasta, para poder crear la Nueva Versión.

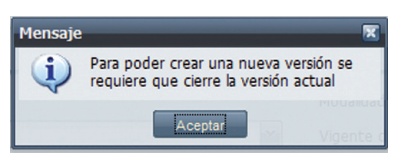

*Imagen 2.3.8. Alerta de cierre de versión actual.*

Si el componente educativo configurado: no ha sido utilizado en la conformación de una estructura curricular, está vigente y no existen matrículas sobre él, puede cambiar toda su información. Si cualquiera de las opciones descritas anteriormente no se cumple, entonces no se puede cambiar nada de su configuración.

Si se necesita obligatoriamente cambiar información de una configuración de componente educativo que está vigente y existen matrículas sobre él, se debe crear una nueva versión de esa configuración

#### Eliminar la Configuración de Componente Educativo.

- 1. Ingresar a la funcionalidad de *Configuración de Componentes Educativos*.<br>2. Una vez identificada la configuración del componente educativo a eliminar, hac
- Una vez identificada la configuración del componente educativo a eliminar, hacer clic en el menú de acciones.

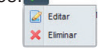

- 3. Hacer clic en **Fliminar**
- 4. Se presenta la información de la configuración a eliminar, hacer clic en **Eliminar** y hacer clic en SI está seguro que desea eliminarla, o hacer clic en Cancelar si no desea realizar la acción.

**NOTA:** Se puede eliminar la configuración de un componente educativo, si y sólo sí no ha sido utilizada previamente en la conformación de una estructura curricular, no está vigente y no existen matriculas sobre él. La alerta que el sistema despliega es la siguiente:

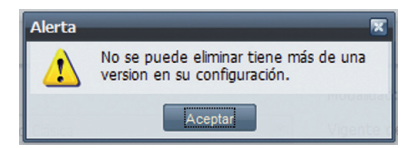

*Imagen 2.3.9. Alerta al eliminar configuración de componente educativo.*

## 3. SISTEMA DE ESTUDIO.

El Sistema de Estudio está gestionado bajo el módulo Sistema de Estudio, conformado por las siguientes funcionalidades: *Administración de Sistemas de Estudio* y *Administración* de *Formas de Selección* .

## 3.1. ADMINISTRACIÓN DE SISTEMAS DE ESTUDIOS

La funcionalidad de *Sistema de Estudio* ayuda a definir las políticas y normas académicas que rigen a los programas académicos y a los procesos de los mismos. Se registran las variables y elementos que regirán el diseño de la estructura curricular de un programa académico. Ver imagen 3.1.1.

|                |                        |                                                      | Planificación/Componente Educativo/Administración de Componentes Educativos Equivalentes |                             |                    |                         |                                       |              |
|----------------|------------------------|------------------------------------------------------|------------------------------------------------------------------------------------------|-----------------------------|--------------------|-------------------------|---------------------------------------|--------------|
|                |                        | Planificación/Sistema de Estudio/Sistemas de Estudio |                                                                                          |                             |                    |                         |                                       | Recarga      |
|                | Sistema de Estudio:    | CÓDIGO                                               | <b>SISTEMAS</b>                                                                          |                             |                    | Forma de<br>Aprobación: | [Seleccione]                          | $\mathbf{v}$ |
|                |                        |                                                      |                                                                                          | ----------<br><b>Buscar</b> |                    |                         |                                       |              |
|                | Resultados de Búsqueda |                                                      |                                                                                          |                             |                    |                         |                                       | <b>Nue</b>   |
|                | Código                 | Nombre                                               |                                                                                          | Fecha de Creación           | Fecha de Caducidad | Forma de Aprobación     |                                       |              |
| $\mathbf{I}$ . | <b>SESQA006</b>        |                                                      | SISTEMAS DE ESTUDIO DE PRUEBA6                                                           | 07-Abr-2009                 |                    |                         | APROBACIÓN POR COMPONENTES EDUCATIVOS |              |
| l +            | <b>SESQA0010</b>       |                                                      | SISTEMAS DE ESTUDIO DE PRUEBAS                                                           | 04-May-2009                 |                    |                         | APROBACIÓN POR COMPONENTES EDUCATIVOS |              |
| $\downarrow$ + | SESOA4                 |                                                      | <b>SISTEMAS PARA COMPONENTES</b>                                                         | 02-Feb-2009                 |                    |                         | APROBACIÓN POR COMPONENTES EDUCATIVOS |              |

*Imagen 3.1.1.. Pantalla principal para administrar sistemas de estudio.*

## Crear un Sistema de Estudios

Antes de crear un Sistema de Estudios, deberán estar configurados: Formas de Selección (que se encuentra ubicada en el paquete de Planificación y su módulo de Sistemas de Estudio) y Ejes de Formación (que se encuentra ubicado en el paquete de Configuración y su módulo Configuración de Procesos).

Para la conformación de un sistema de estudio es necesario considerar la siguiente información:

- Código permite identificar el sistema de estudio.
- Fecha de creación del sistema de estudios la cual no debe ser mayor a la fecha actual.
- **Fecha de caducidad para el sistema de estudios** que debe ser mayor o igual a la fecha actual.
- **Forma de aprobación** está puede ser por créditos o por componente educativos.
- Tipo de grupo que puede ser grupo personalizado o eje de formación.
- **Conjuntos de grupos** cada uno de los cuales representan a un conjunto de grupos de componentes, con los cuales se construye una estructura curricular.

Para crear un sistema de estudio seguir los siguientes pasos:

- 1. Ingresar a la funcionalidad *Administración de Sistemas de Estudio*.<br>2. Hacer clic en **Nuevo** para crear un sistema de estudio Ver imagen 3.
- Hacer clic en **Nuevo** para crear un sistema de estudio. Ver imagen 3.1.2.

| Principal    |                       | Administración de Componentes Educativos Equivalentes <sup>X</sup>                       |                   |                    |                                                                    |
|--------------|-----------------------|------------------------------------------------------------------------------------------|-------------------|--------------------|--------------------------------------------------------------------|
|              |                       | Planificación/Componente Educativo/Administración de Componentes Educativos Equivalentes |                   |                    | Recargar                                                           |
|              | Sistema de Estudio:   | CÓDIGO<br><b>SISTEMAS</b>                                                                |                   |                    | $\overline{\mathbf{v}}$<br>Forma de<br>[Seleccione]<br>Aprobación: |
|              |                       |                                                                                          | <b>Buscar</b>     |                    |                                                                    |
|              | esultados de Búsqueda |                                                                                          |                   |                    | Nuevi                                                              |
|              | Código                | Nombre                                                                                   | Fecha de Creación | Fecha de Caducidad | Forma de Aprobación                                                |
| $\star$      | <b>SESQA006</b>       | SISTEMAS DE ESTUDIO DE PRUEBA6                                                           | 07-Abr-2009       |                    | APROBACIÓN POR COMPONENTES EDUCATIVOS                              |
| $\bullet$    | <b>SESQA0010</b>      | SISTEMAS DE ESTUDIO DE PRUEBAS                                                           | 04-May-2009       |                    | APROBACIÓN POR COMPONENTES EDUCATIVOS                              |
| $\mathbf{F}$ | SESQA4                | <b>SISTEMAS PARA COMPONENTES</b>                                                         | 02-Feb-2009       |                    | APROBACIÓN POR COMPONENTES EDUCATIVOS                              |
| $\check{}$   | <b>SESQA6</b>         | <b>SISTEMAS PARA COMPONENTES</b>                                                         | 05-Abr-2010       |                    | APROBACIÓN POR COMPONENTES EDUCATIVOS                              |
| $\check{}$   | <b>DIS002</b>         | SISTEMAS DE ESTUDIO POR COMPONENTES EDUCATIVOS                                           | 02-Sep-1976       |                    | APROBACIÓN POR COMPONENTES EDUCATIVOS                              |

*Imagen 3.1.2. Pantalla inical de sistema de estudio.*

3. Ingresar los datos del nuevo sistema de estudio: código del sistema de estudio, nombre del sistema de estudio, fechas de creación, fecha de caducidad; definir el grupo: Eje de formación o personalizado y escoger la forma de aprobación. Ver imagen 3.1.3.

NOTA: Debe agregar al menos un conjunto antes de guardar un sistema de estudio.

4. La definición de los conjuntos de grupos se puede dar por: (a) **Ejes de formación** o (b) Personalizados*:*

| Sistema de Estudio                |                                                 |                 |                                           |                                              |                          |
|-----------------------------------|-------------------------------------------------|-----------------|-------------------------------------------|----------------------------------------------|--------------------------|
| Código:<br>Nombre:                | SESOA002<br>SISTEMA DE ESTUDIO PARA COMPONENTES |                 | Fecha de Creación:<br>Fecha de Caducidad: | 07-May-2011<br>31-May-2011                   | $\Box$<br>x <sub>0</sub> |
| Definición de<br>Grupos:          | i Eje de Formación                              | O Personalizado |                                           | Forma de Aprobación: APROBACION POR CREDITOS | $\mathbf{v}$             |
| Definición de Conjuntos<br>Nombre |                                                 |                 |                                           | Clic aqui, para<br>agregar conjuntos.        | Agregar                  |
|                                   |                                                 | Guardar         | Cancelar                                  |                                              |                          |

*Imagen 3.1.3. Pantalla para ingreso de datos al crear un sistema de estudios.*

#### (a) Para ingresar definición de conjuntos por ejes de formación:

1. Escoger **Ejes de formación**, para ingresar los conjunto de grupos y hacer clic en **Agregar** (Ver imagen 3.1.3). <sup>C</sup> Eie de Formación C Personalizado

- 2. En la pantalla de creación para *conjunto de grupos* ingresar un nombre y hacer clic en **Agregar** para agregar los ejes de formación que formaran el conjunto.
- 3. En la pantalla que se despliega (Ver imagen 3.1.4.), escoger al menos uno de los ejes de formación con la que se va a conformar el conjunto de grupos y hacer clic en Aceptar.

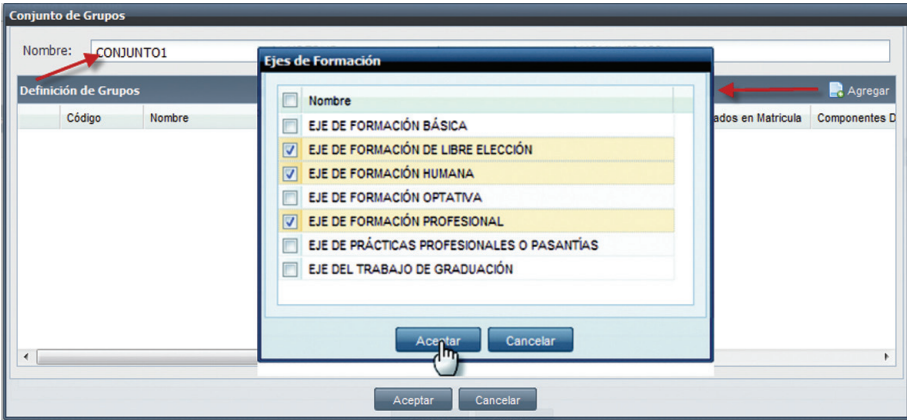

*Imagen 3.1.4.. Escoger ejes de formación.*

4. Una vez definidos los grupos, hacer clic sobre cada uno de ellos para ingresar:

(a) Un color (escoger de la paleta de colores).

- (b) Escoger la forma de selección
- (c) ingresar un valor porcentual (los valores porcentuales deben sumar el 100%).

(d) Escoger Agrupados por matrícula Si o NO (al escoger SI en la malla curricular componentes aparecerán agrupados, si escogemos NO en la malla curricular los componentes no se agruparán).

(e) Ingresar los componentes educativos (Aquí se define los componente que pertenecerán al grupo). Para definir los componentes educativos del grupo se debe:

- 1. Hacer clic en Definir Componentes, en la pantalla *Listado de Componentes* hacer clic en Agregar.
- 2. Ingresar un criterio de búsqueda para buscar los componentes a agregar o hacer clic directamente en **Buscar**, escoger los componentes a agregar y hacer clic en Aceptar.
- 3. En la pantalla *listado de componentes* comprobar que los componentes a añadir son los correctos, puede eliminar los componentes haciendo clic en
- 4. Finalmente hacer clic en **Aceptar.** Ver Imagen 3.1.5.

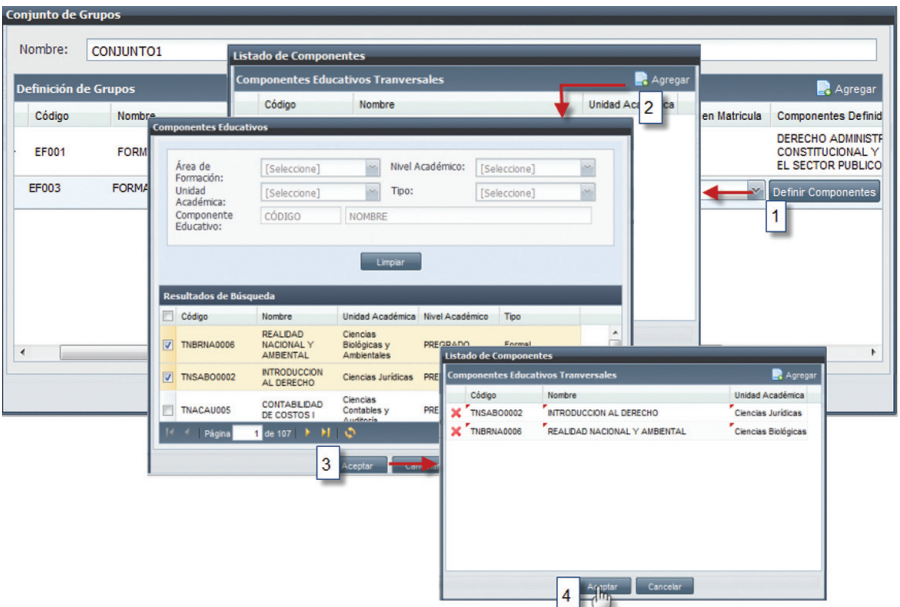

*Imagen 3.1.5. Ingreso de grupos al conjunto.*

5. Hacer clic en **Aceptar**, para aceptar el grupo ingresado, esto por cada grupo. Ver imagen 3.1.6.<br>6. Hacer clic en **Aceptar,** para aceptar el conjunto de grupos definido. Hacer clic en Aceptar, para aceptar el conjunto de grupos definido.

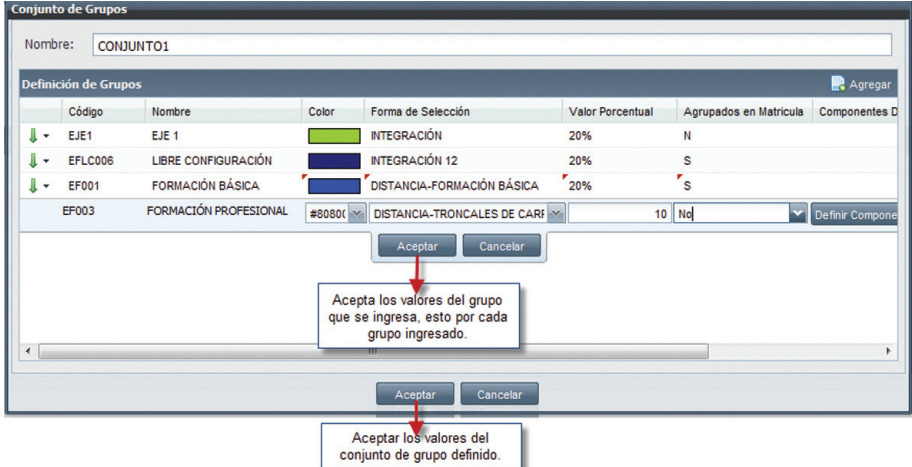

*Imagen 3.1.6. Configurar grupos para el conjunto de grupos.* 

7. Hacer clic en Guardar, para registrar el sistema de estudio.

#### (b) Para ingresar una definición de conjuntos personalizado:

- 1. Escoger **Personalizado**, para ingresar los conjuntos de grupos y hacer clic en **Agregar**.<br>C Eje de Formación
- 2. En la pantalla conjunto de grupos ingresar un nombre para el conjunto de grupos
- 3. Para agregar los grupos, hacer clic en Agregar, en la pantalla *grupo personalizado*, escoger él o los grupos a definir y hacer clic en Aceptar. Ver imagen 3.1.7.

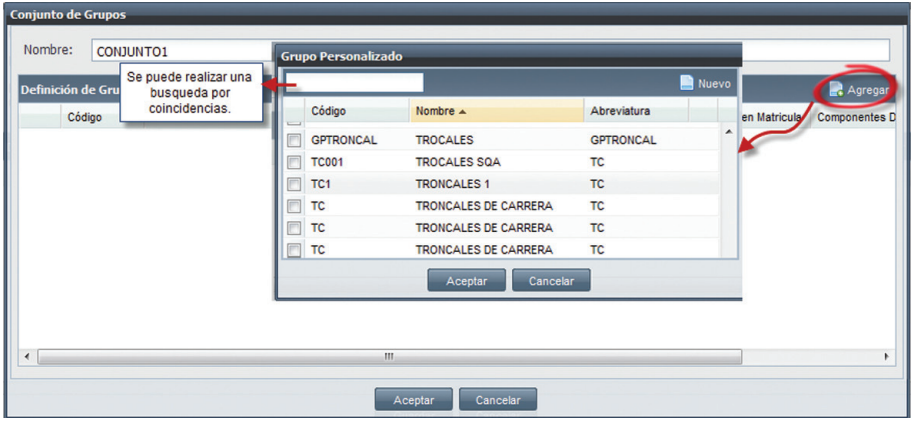

*Imagen 3.1.7. Pantalla para el ingreso de datos por grupo personalizado.*

Si el grupo generado no se despliega en lista, éste debe ser creado haciendo clic en Nuevo. Ingresar los datos en la pantalla de *Grupos Personalizado*s: Código, Abreviatura, Nombre, Descripción y hacer clic en **Aceptar**. Ver imagen 3.1.8.

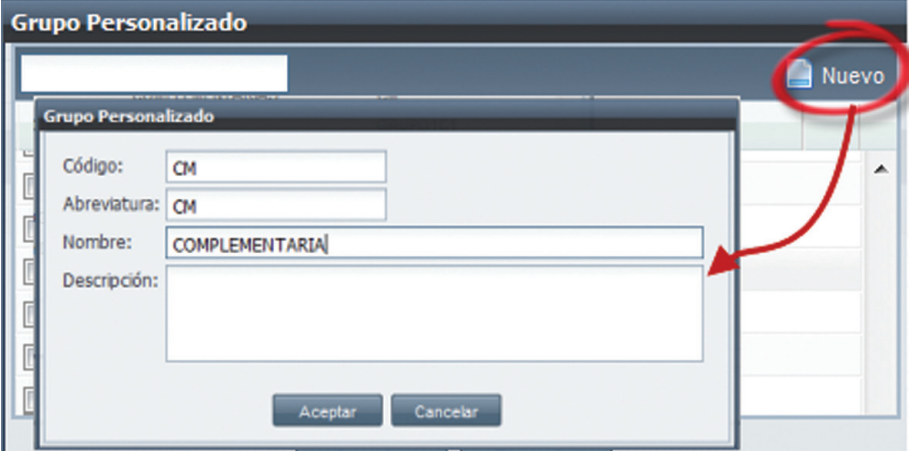

*Imagen 3.1.8. Crear grupos personalizados.* 

- 4. Una vez definidos los grupos, hacer clic sobre uno de ellos para ingresar:
	- (a) Un color (escoger de la paleta de colores).
	- (b) Escoger la forma de selección
	- (c) Ingresar un valor porcentual (los valores porcentuales deben sumar el 100%).

(d) Escoger Agrupados por matrícula Si o NO, al escoger SI en la malla curricular componentes aparecerán agrupados, si escogemos NO en la malla curricular los componentes no se agruparan.

(e) Ingresar los componentes educativos (Aquí se define los componente que pertenecerán al grupo). Para definir los componentes educativos del grupo se debe:

- 1. Hacer clic en Definir Componentes, en la pantalla *Listado de Componentes* hacer clic en Agregar.
- 2. Ingresar un criterio de búsqueda para buscar los componentes a agregar o hacer clic directamente en **Buscar**, escoger los componentes a agregar y hacer clic en **Aceptar**.
- 3. En la pantalla *listado de componentes* comprobar que los componentes a añadir son los correctos, puede eliminar los componentes haciendo clic en  $\blacksquare$ .

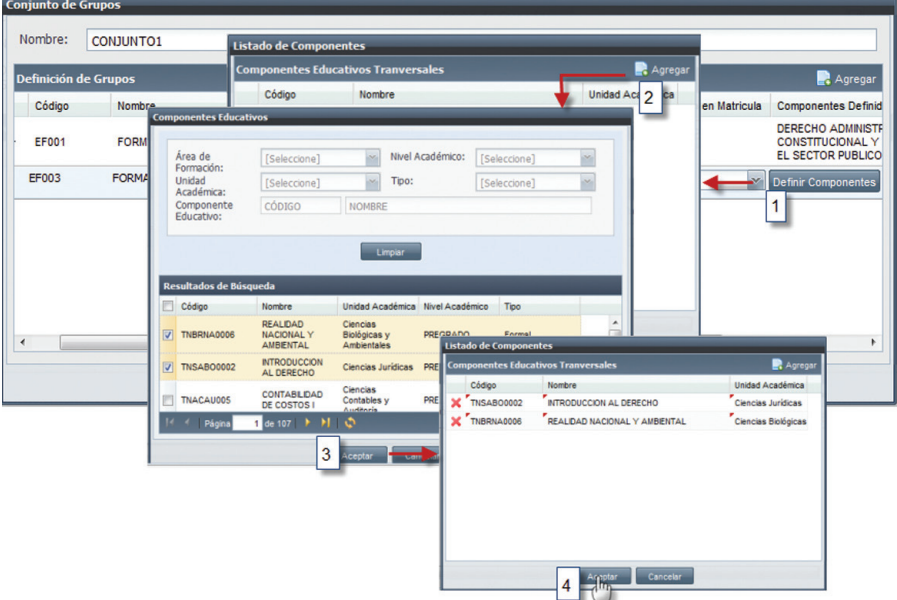

4. Finalmente hacer clic en **Aceptar.** Ver Imagen 3.1.9

*Imagen 3.1.9. Ingreso de grupos al conjunto.*

- 5. Hacer clic en **Aceptar**, para aceptar el grupo ingresado, esto por cada grupo. Ver imagen 3.1.10.
- 6. Hacer clic en **Aceptar**, para aceptar el conjunto de grupos definido.

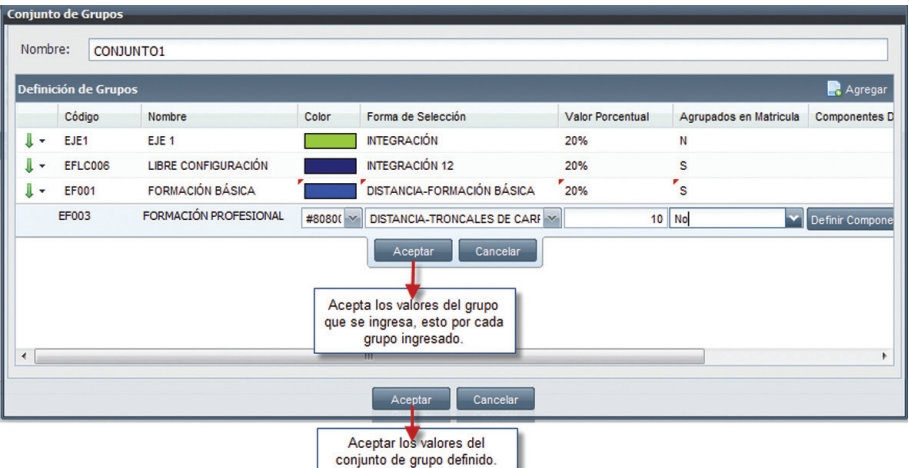

*Imagen 3.1.10 Configurar grupos para el conjunto de grupos.* 

ш

7. Hacer clic en **Guardar**, para registrar el sistema de estudio.

#### Editar Conjuntos de Grupos.

- 1. Seleccione el conjunto de grupos a editar, hacer clic en el menú de acciones. **B** Editar
- 2. Hacer clic en **Editar**, podrá editar el nombre del conjunto y agregar nuevos grupos al conjunto, o eliminar grupos del conjunto.
- 3. Hacer clic en **Aceptar** si desea que los datos ingresados sean registrados o hacer clic en Cancelar si no desea realizar ningún cambio.

#### Eliminar Conjuntos de Grupos.

1. Para eliminar un conjuntos de grupos, hacer clic en el menú de acciones.

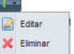

X Eliminar

- 2. Hacer clic en **Eliminar**, podrá eliminar los grupos agregados al conjunto de grupos.
- 3. Escoger el programa académico que desea eliminar y hacer clic en **Eliminar**.

NOTA: El conjunto y sus ítems (grupos) pueden ser eliminado si y solo sí el conjunto no está siendo utilizado en alguna variación de estructura curricular

#### Buscar un Sistema de Estudios

- 1. Ingresar a la funcionalidad *Administración de Sistemas de Estudio.*<br>2. Idades dicien **Buscar** directamente si no tiene ningún criterio de búsc
- Hacer clic en **Buscar** directamente si no tiene ningún criterio de búsqueda, o ingresar un criterio de búsqueda y luego hacer clic en **Buscar**.
- 3. La información se presenta en la parte interior de la pantalla. Ver Imagen 3.1.11.

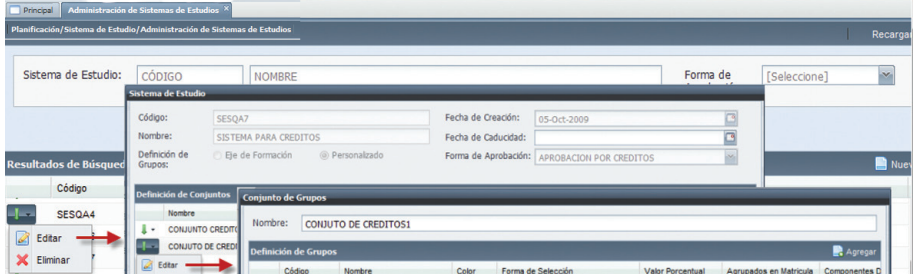

*Imagen 3.1.11. Resultado de la búsqueda de un sistema de estudios.*

## Editar un Sistema de Estudio

- 1. Ingresar a la funcionalidad *Administración de Sistemas de Estudio*.<br>2 Hacer clic en el menú de acciones
- Hacer clic en el menú de acciones.

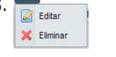

- 3. Hacer clic en **Editar**, podrá editar la información del sistema de estudio que ha escogido.
- 4. Se puede editar el conjunto de grupos, así como también agregar sus componentes.
- 5. Hacer clic en **Guarda**r si desea que los datos ingresados sean registrados o hacer clic en Cancelar si no desea realizar ningún cambio. Ver imagen 3.1.12.

| Sistema de Estudio:                                        | CÓDIGO<br>Sistema de Estudio                                                                  | <b>NOMBRE</b>                                       |                             |                                           |                                                                                 | Forma de         | [Seleccione]           |                          |
|------------------------------------------------------------|-----------------------------------------------------------------------------------------------|-----------------------------------------------------|-----------------------------|-------------------------------------------|---------------------------------------------------------------------------------|------------------|------------------------|--------------------------|
|                                                            | Código:<br>Nombre:<br>Definición de                                                           | SESQA7<br>SISTEMA PARA CREDITOS<br>Eje de Formación | @ Personalizado             | Fecha de Creación:<br>Fecha de Caducidad: | 05-Oct-2009<br>Forma de Aprobación: APROBACION POR CREDITOS                     |                  | 四<br>G<br>$\sim$       |                          |
| <b>Resultados de Búsqued</b><br>Código<br>SESQA4<br>Editar | <b>Definición de Conjuntos</b><br>Nombre<br><b>CONJUNTO CREDITO</b><br>ı٠<br>CONJUTO DE CREDI | <b>Conjunto de Grupos</b><br>Nombre:                | <b>CONJUTO DE CREDITOS1</b> |                                           |                                                                                 |                  |                        |                          |
| X Eliminar                                                 | Edtar -                                                                                       | <b>Definición de Grupos</b><br>Código               | Nombre                      | Color                                     | Forma de Selección                                                              | Valor Porcentual | Agrupados en Matricula | Agregar<br>Componentes D |
|                                                            | X Elminar                                                                                     | TC1                                                 | <b>TRONCALES 1</b>          |                                           | OBTENER COMPONENTES DEL EJE<br>DE PRÁCTICAS PROFESIONALES O<br><b>PASANTIAS</b> | 100%             | s                      |                          |

*Imagen 3.1.12. Pantalla para editar un sistema de estudio.*

NOTA: Si el conjunto está siendo utilizado en una estructura curricular, no se puede modificar el nombre ni aumentar o quitar grupos, pero si se puede editar los grupos.

#### Eliminar un Sistema de Estudio

- 1. Ingresar a la funcionalidad *Administración de Sistemas de Estudio.*<br>2. Seleccione el sistema de estudios que desea eliminar y hacer clic el n
- Seleccione el sistema de estudios que desea eliminar y hacer clic el menú de acciones.

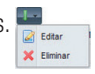

- 3. Hacer clic en eliminar, se despliega una pantalla con la información que desea eliminar, se puede eliminar el sistema de estudio o los conjuntos que conforman el sistema de estudio.
- 4. Hacer clic en **Eliminar**, o escoger **Cancelar** si no desea hacer ningún cambio.

NOTA: No podrá eliminar un Sistema de Estudios si está siendo utilizado en un programa académico, el mensaje de alerta que se presenta es el siguiente:Ver imagen 3.1.13.

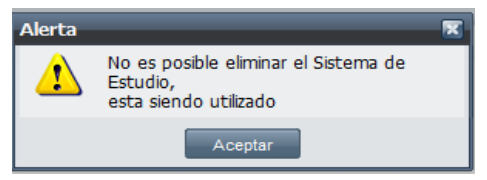

*Imagen 3.1.13 Pantalla para editar un sistema de estudio.*

#### 3.2. CONFIGURACIÓN DE FORMAS DE SELECCION DEL SISTEMA DE ESTUDIO.

Las Formas de Selección permiten identificar los componentes educativos para simplificar la conformación de una estructura curricular. Ver imagen 3.2.1.

| Planificación/Sistema de Estudio/Configuración de Formas de Selección de Sistemas de Estudio<br>Código:<br>Nombre:<br>Buscar<br>Código<br>Descripción<br>Nombre<br><b>FORSELEC</b><br>PRUEBAS DE SQA<br>1234567890123456789012345123456789012345678901234567890123456789012345678901234567890123456789012345678901234567890123456789012345678901234567890123456789012345678901234567890123456789012345678901234567890123456789012345678<br>. .<br>FS001_PROD<br>DISTANCIA-TRONCALES DE CARRE Para agrupar los componentes del eje de formación profesional<br>۰.<br>DISTANCIA-FORMACIÓN BÁSICA - C Para agrupar componentes de formación básica de modalidad a distancia.<br>FS002_PROD<br>. . | Principal |            | Configuración de Formas de Selección de Sistemas de Estudio X |                                                                                                    |              |
|----------------------------------------------------------------------------------------------------|-----------|------------|---------------------------------------------------------------|----------------------------------------------------------------------------------------------------|--------------|
|                                                                                                    |           |            |                                                               |                                                                                                    | Recarga      |
|                                                                                                    |           |            |                                                               |                                                                                                    |              |
| Resultados de Búsqueda                                                                                                    |           |            |                                                               |                                                                                                    |              |
|                                                                                                    |           |            |                                                               |                                                                                                    |              |
|                                                                                                    |           |            |                                                               |                                                                                                    | <b>B</b> Nue |
|                                                                                                    |           |            |                                                               |                                                                                                    |              |
|                                                                                                    |           |            |                                                               |                                                                                                    |              |
|                                                                                                    |           |            |                                                               |                                                                                                    |              |
|                                                                                                    |           |            |                                                               |                                                                                                    |              |
|                                                                                                    | . .       | FS003_PROD |                                                               | DISTANCIA-LIBRE CONFIGURACIÓN Para agrupar componentes educativos de libre configuración de modalidad a distancia. |              |

*Imagen 3.2.1. Pantalla principal para definir formas de selección.*

#### Crear Forma de Selección.

Para el registro de formas de selección de componentes educativos, se requiere lo siguiente:

- **Código** debe ser único.
- • Nombre el mismo que identifique a la forma de selección.
- **Descripción** que detalle el sentido de la forma de selección.
- Para cada forma de selección, se puede definir:

- Condiciones para la selección de componentes educativos, las cuales describen la manera en que se recuperarán los componentes educativos para un grupo de componentes. - **Componentes educativos** los cuales deben tener por lo menos una configuración vigente en cualquiera de las modalidades.

Para crear una forma de selección seguir los siguientes pasos:

- 1. Ingresar a la funcionalidad Administrar *Formas de Selección del Sistema de Estudio*.<br>2. Interacció en **Nuevo**.
- Hacer clic en Nuevo.
- 3. Ingresar el código, el nombre y la descripción de la Forma de Selección.
- 4. Hacer clic en **Agregar**.
- 5. Se deben definir las condiciones de la forma de selección, para ello hacer clic en **Agregar**, en la pantalla de *Condiciones de Forma de Selección*, escoger al menos una de las condiciones, hacer clic en **Aceptar** si va a adicionar las condiciones escogidas. Ver imagen 3.2.2.

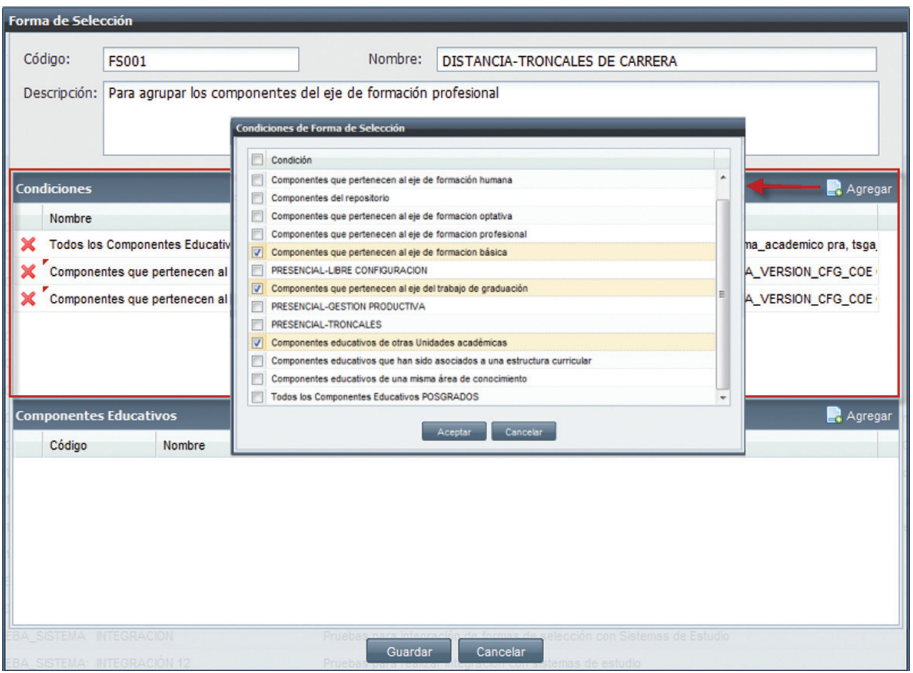

*Imagen 3.2.2. Pantalla al escoger condiciones para la forma de selección.*

Si en la forma de selección escogida no se encuentra alguno componente requerido, debe ser añadido para esto:

- 1. Hacer clic en **Agregar** componentes educativos.
- 2. En la pantalla de Componentes Educativo, a través de búsqueda, escoger él o los componentes educativos que requeridos.
- 3. Hacer clic en **Aceptar.** Ver imagen 3.2.3.
- 6. Hacer clic en **Guardar** para registrar los cambios.

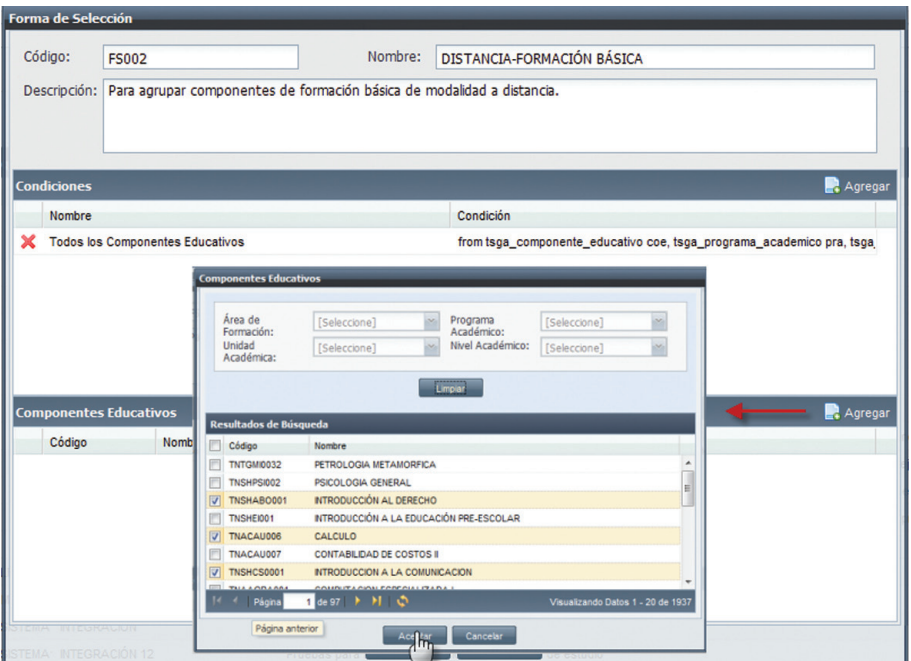

*Imagen 3.2.3. Pantalla para ingresar componentes a una forma de selección.*

Si desea eliminar alguna de las condiciones o componentes educativos ingresados hacer clic en  $\vert \mathbf{x}, \mathbf{o} \vert$ hacer clic en **Cancelar** si no desea realizar ninguna acción. Ver imagen 3.2.4.

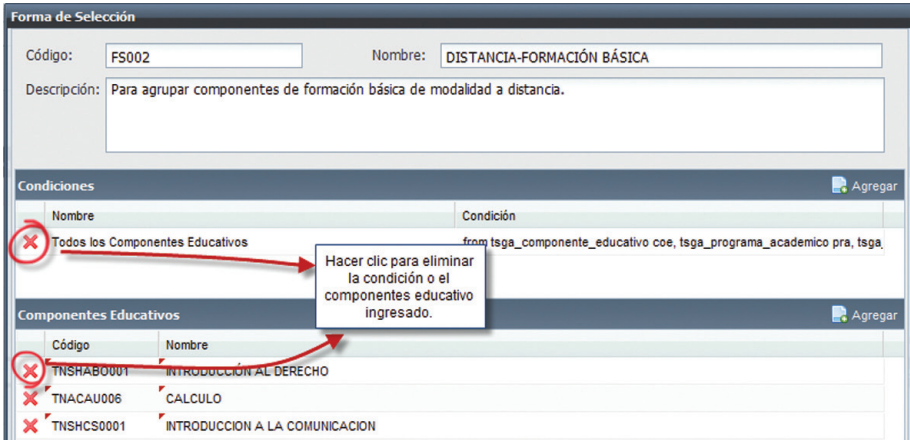

*Imagen 3.2.4. Eliminar Condiciones o componentes educativos de la forma de selección.*

NOTA: Si al crear la forma de Selección el código ha sido duplicado, el mensaje de alerta será el siguiente: Ver imagen 3.2.5.

| Código:<br><b>FS01</b>                                    | Nombre:                               | OBTENER COMPONENTES EDUCATIVOS DESDE EL REPOSITORIO |
|-----------------------------------------------------------|---------------------------------------|-----------------------------------------------------|
| Descripción:<br>Codigo<br>Duplicado                       | démcia del Componente Educativo se de |                                                     |
| <b>Condiciones</b>                                        |                                       | Agregar                                             |
| Nombre                                                    |                                       | Condición                                           |
| Componentes que pertenecen al eje de formacion básica     |                                       | FROM TSGA_COMPONENTE_EDUCATIVO COE, TSGA_           |
| Componentes que pertenecen al eje del trabaj <b>Error</b> |                                       | FROM TSGA_COMPONENTE_EDUCATIVO COE, TSGA_<br>反      |
| Componentes educativos de otras Unidades a                | El código ya existe                   | FROM TSGA COMPONENTE EDUCATIVO COE, TSGA            |

*Imagen 3.2.5. Error en código duplicado al crear una forma de selección.*

#### Buscar formas de Selección.

- 1. Ingresar a la funcionalidad *Configuración de Formas de Selección del Sistema de Estudio.*<br>2. I Hacer clic directamente en **Buscar** si no tiene criterios de búsqueda o ingresar un criterio
- Hacer clic directamente en **Buscar** si no tiene criterios de búsqueda o ingresar un criterio de búsqueda y hacer clic en Buscar.
- 3. La información se presenta en la parte inferior de la pantalla. Ver imagen 3.2.6.

|         |                        | Principal Configuración de Formas de Selección de Sistemas de Estudio X                      |                                                                                                    |              |
|---------|------------------------|----------------------------------------------------------------------------------------------|----------------------------------------------------------------------------------------------------|--------------|
|         |                        | Planificación/Sistema de Estudio/Configuración de Formas de Selección de Sistemas de Estudio |                                                                                                    | Recarga      |
| Código: |                        |                                                                                              | Nombre:                                                                                                    |              |
|         |                        |                                                                                              | Buscar                                                                                                    |              |
|         | Resultados de Búsqueda |                                                                                              |                                                                                                    | <b>B</b> Nue |
|         | Código                 | Nombre                                                                                       | <b>Descripción</b>                                                                                                    |              |
| ٠.      | <b>FORSELEC</b>        | PRUEBAS DE SQA                                                                               | 1234567890123456789012345123456789012345678901234512345678901234567890123451234567890123456789012345678901234512345678901234567890123456789012345678901234567890123456789012345678901234567890123456789012345678901234567890123 |              |
| ı٠      | FS001_PROD             |                                                                                              | DISTANCIA-TRONCALES DE CARRE Para agrupar los componentes del eje de formación profesional                                                                                                    |              |
| ۰.      | FS002_PROD             |                                                                                              | DISTANCIA-FORMACIÓN BÁSICA - C Para agrupar componentes de formación básica de modalidad a distancia.                                                                                                    |              |
| . .     | FS003_PROD             |                                                                                              | DISTANCIA-LIBRE CONFIGURACIÓN Para agrupar componentes educativos de libre configuración de modalidad a distancia.                                                                                                    |              |

*Imagen 3.2.6. Resultado de una búsqueda en formas de selección.*

## Editar Forma de Selección

- 1. Ingresar a la funcionalidad *Configuración de Formas de Selección del Sistema de Estudio*.<br>2 Hacer clic en la berramienta de menú de acciones **de la clica de la clica de Estudio**.
- Hacer clic en la herramienta de menú de acciones  $\frac{1}{\sqrt{2}}$
- 3. Hacer clic en **Editar**, podrá editar la información de formas de selección. Ver imagen 3.2.7.
- 4. Hacer clic en **Guardar** si desea que los datos ingresados sean registrados, o hacer clic en

X Elimina

Cancelar si no desea realizar ningún cambio.

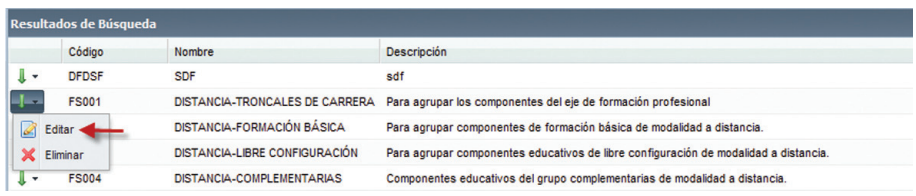

*Imagen 3.2.7. Editar formas de selección.*

#### Eliminar una Forma de Selección.

- 1. Ingresar a la funcionalidad *Configuración de Formas de Selección del Sistema de Estudio*.<br>2. Seleccione la forma de selección a eliminar hacer clic en el menú de acciones.
- Seleccione la forma de selección a eliminar hacer clic en el menú de acciones.
- 3. Hacer clic en **Eliminar**, o hacer clic en **Cancelar** si no desea realizar la acción. Ver imagen 3.2.8.

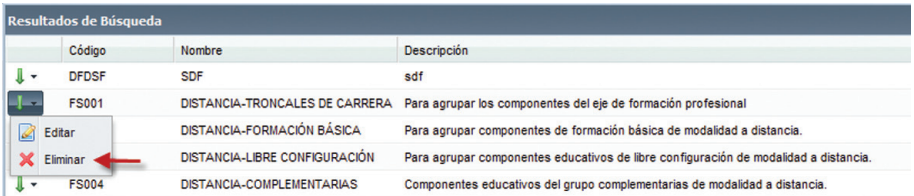

*Imagen 3.2.8 Eliminar formas de selección.*

 $\sqrt{d}$  Edita  $\overline{\mathbf{X}}$  Eliminar

# 4. PROGRAMA ACADÉMICO.

Este módulo abarca la creación y edición de los programas académicos que oferta la Universidad, de igual manera permite mantener un registro histórico de los programas que han sido autorizados en el transcurso del tiempo y que su periodo de vigencia haya caducado

## 4.1. ADMINISTRACIÓN DE PROGRAMAS ACADÉMICOS.

La funcionalidad *Administración de Programas Académicos* (Ver imagen 4.1.1.) contiene las generalidades y especificaciones de carácter académicas y legales conformadas y dispuestas para el funcionamiento de la universidad.

|                                  | Administración de Programas Académicos X                                |               |                                                      |                                |                  |                                    |
|----------------------------------|-------------------------------------------------------------------------|---------------|------------------------------------------------------|--------------------------------|------------------|------------------------------------|
|                                  | Planificación/Programa Académico/Administración de Programas Académicos |               |                                                      |                                |                  | Recarga                            |
| Programa Académico:              | CÓDIGO                                                                  | <b>NOMBRE</b> |                                                      | Modalidad:<br>[Seleccione]     |                  | $\mathbf{v}$                       |
| Unidad Académica:                | [Seleccione]                                                            |               |                                                      | Estado:<br>[Seleccione]        |                  | M                                  |
| Nivel Académico:                 | [Seleccione]                                                            |               |                                                      |                                |                  |                                    |
|                                  |                                                                         |               |                                                      |                                |                  |                                    |
| Resultados de Búsqueda<br>Código | Nombre                                                                  |               | Título                                               | Sistema de Estudio             | Modalidad        | <b>B</b> Nue<br>Fecha de Caducidad |
| ı.                               | CNAEMMGEDISO MAESTRIA EN GESTION EMPRESARIAL                            |               | MAGISTER EN GESTION EMPRESARIAL                      | SISTEMA DE ESTUDIOS POSTGRADOS | Distancia        | 16-Jul-2015                        |
| l +                              | CNASHDCPDIS00 MAESTRIA EN DERECHO CIVIL Y PROCESAL CIVIL                |               | MAGISTER EN DERECHO CIVIL Y<br><b>PROCESAL CIVIL</b> | SISTEMA DE ESTUDIOS POSTGRADOS | <b>Distancia</b> | 19-Dic-2016                        |
| ۰.                               | CNASHDEADIS00 MAESTRIA EN DERECHO ADMINISTRATIVO                        |               | MAGISTER EN DERECHO ADMINISTRATIVO                   | SISTEMA DE ESTUDIOS POSTGRADOS | <b>Distancia</b> | 11-Oct-2015                        |

*Imagen 4.1.1. Pantalla principal para administrar programas académicos.*

## Crear Programa Académico

Para ingresar los datos generales de un programa académico se debe tomar en cuenta lo siguiente:

- Código debe ser único.
- Nombre permite identificar el Programa Académico.
- **Número de Resolución** se debe establecer el registro del número de resolución Interno y Externo
- • Organismo Autorizador se debe registrar el nombre del organismo que ha emitido la resolución de creación del programa académico.
- **Unidad académica responsable** se registra el nombre de la Unidad Académica responsable de la creación del programa académico, por ejemplo Escuela de Ciencias de la Computación.
- **Área a la que pertenece** se registra el nombre del área de formación a la cual corresponde el programa académico a crear, por ejemplo: Área Técnica, Área Administrativa, etc.
- Información básica del Director o responsable se debe registrar la persona responsable de la creación del programa académico.
- • Fecha de aprobación por parte del organismo correspondiente es ingresada por

el responsable del ingreso de la información, ésta fecha está identificada en la resolución emitida.

- Fecha de inicio de las actividades la fecha de inicio es ingresada bajo criterio de quien configura el estudio, pues básicamente identifica el inicio de la ejecución del programa académico.
- **Fecha de caducidad del programa** corresponde al ingreso de la fecha en la que culminará la utilización de dicho programa, el plazo de duración está dado en la resolución.
- **Tiempo de vigencia** es el plazo para el cual ha sido aprobado el programa, para ello se realiza la diferencia entre la fecha de vigencia y fecha de aprobación, y su resultado se deberá expresar en años.
- **Título que otorga** se registra el nombre del título que otorgará al culminar el programa de estudio, además se debe asociar la especialidad o mención en el caso que lo hubiere, por ejemplo: Licenciado en Ciencias de la Educación Mención Historia y Geografía.
- Modalidad se registra la modalidad en la que ha sido autorizada la impartición del programa académico, es importante mencionar que un programa únicamente está asociado a una sola modalidad (abierta, presencial)
- Períodos de estudio se debe registrar la forma periódica en la que se cursará el programa académico, por ejemplo anual, semestral, trimestral, etc.
- Número de períodos está en concordancia con la variable anterior y se refiere a la cantidad de períodos de estudio que dura el programa hasta llegar a graduarse.
- Sistema de Estudio se debe registrar el sistema de estudio con el que se regirá el programa académico.
- **Total de créditos académicos** corresponde al total de créditos académicos que el programa académico establece cumplir para obtener una titulación, De acuerdo a la forma de aprobacion del sistema de estudio del programa academico, podra ser cero o un valor mayor a cero.
- Nivel académico se registra el nivel al cual corresponde el programa académico, por ejemplo, pregrado, posgrado.

Para ingresar un Programa Académico seguir los siguientes pasos:

- 1. Ingresar a la funcionalidad *Programas Académicos* y hacer clic en **Nuevo.**<br>2. Seleccione la pestaña de los datos que va ha ingresar según su requerimiento
- Seleccione la pestaña de los datos que va ha ingresar según su requerimiento. Ver imagen 4.1.2.

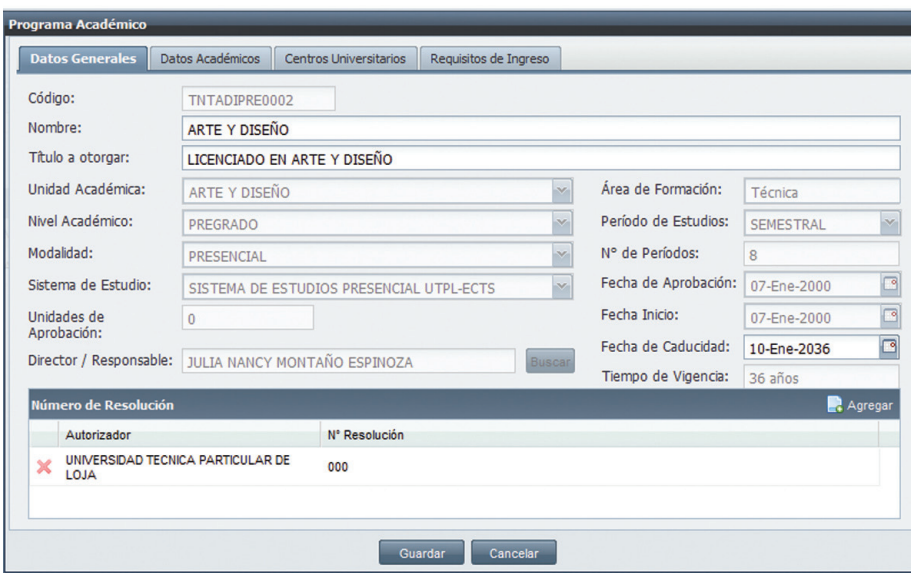

*Imagen 4.1.2. Imagen para ingreso de datos de un programa académico.*

#### Pestaña de Datos Generales: (Ver imagen 4.1.2.)

- 1. Según la plantilla de la imagen 4.1.2., ingresar los datos solicitados.
- 2. Para escoger un director/responsable hacer clic en **Buscar** en el área de Director/responsable. Director / Responsable: AGUIRRE BRAVO OSWALDO ALEXANDER Buscar
- 3. En la pantalla que se despliega hacer clic en **Busca**r y escoger una de las opciones. Ver imagen 4.1.3.
- 4. Si no tiene un criterio de búsqueda, hacer clic directamente en **Buscar**
- 5. Escoger un responsable y hacer clic en **Aceptar**.
- 6. Si no desea ingresar un responsable hacer clic en **Cancelar**. Ver imagen 4.1.3.

|                      | Nombres: Primer Nombre                                            |                  | Segundo Nombre       |                                  |  |  |
|----------------------|-------------------------------------------------------------------|------------------|----------------------|----------------------------------|--|--|
|                      | Apellidos: Primer Apellido                                        |                  | Segundo Apellido     |                                  |  |  |
|                      |                                                                   | Limpiar          |                      |                                  |  |  |
| <b>Identificador</b> | <b>Primer Apellido</b>                                            | Segundo Apellido | <b>Primer Nombre</b> | Segundo Nombre                   |  |  |
| 0100016120           | <b>AGUIRRE</b>                                                    | <b>BRAVO</b>     | OSWALDO              | <b>ALEXANDER</b>                 |  |  |
| P0100016120          | <b>AGUIRRE</b>                                                    | <b>BRAVO</b>     | <b>OSWALDO</b>       | <b>ALEXANDER</b>                 |  |  |
| 1103549745           | <b>ALBERCA</b>                                                    | <b>PRIETO</b>    | <b>GREYSON</b>       | <b>PAUL</b>                      |  |  |
| 1101835922           | <b>ALBERTO</b>                                                    | LOPEZ            | <b>CARLOS</b>        | <b>JOSE</b>                      |  |  |
| 1717014821           | <b>ALVAREZ</b>                                                    |                  | <b>FRANCISCO</b>     |                                  |  |  |
| 1103635643           | <b>ALVAREZ</b>                                                    | <b>SOLIS</b>     | <b>RAFAEL</b>        | <b>ARMANDO</b>                   |  |  |
| 0100944883           | <b>ANDRADE</b>                                                    | <b>DAVILA</b>    | <b>AIDA</b>          | <b>CECILIA</b>                   |  |  |
| $14 - 4$<br>Página   | $1$ de 10 $\rightarrow$ $\rightarrow$ $\rightarrow$ $\rightarrow$ |                  |                      | Visualizando Datos 1 - 19 de 192 |  |  |

*Imagen 4.1.3 Pantalla para escoger un responsable en administración de programas académicos.*

#### Pestaña de Datos Académicos: (Ver imagen 4.1.4.)

Para el ingreso de los datos académicos se debe tomar encuentra lo siguiente:

- Perfil profesional corresponde a la descripción del conjunto de capacidades que identifican la formación de una persona.
- • Competencias específicas corresponde a la descripción del conjunto de habilidades específicas que el estudiante adquiere al cursar el programa académico.
- Requisitos de ingreso se registran las exigencias mínimas que el programa académico requiere para que un estudiante se pueda asociar al mismo.
- 1. Hacer clic en la pestaña Datos Académicos.
- 2. Describir las competencias que aporta un programa académico (este dato es obligatorio).
- 3. Registrar el perfil profesional (este campo es obligatorio).
- 4. Ingresar en porcentaje los requisitos asistencia mínimas y calificación que aplica el programa académico.
- 5. Una vez ingresados los datos restantes (datos generales, centros universitarios y requisitos de ingreso), hacer clic en Guardar.

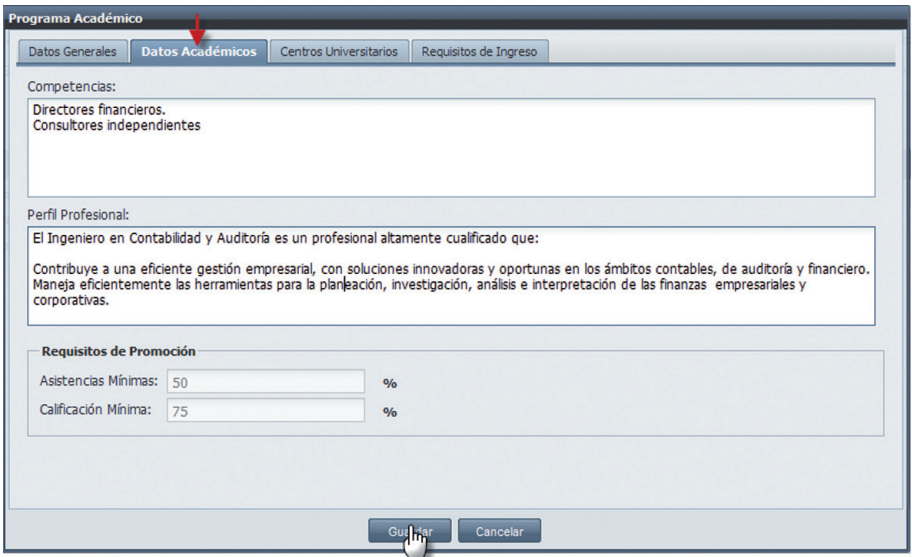

*Imagen 4.1.4. Pantalla para ingreso de datos académicos.*

#### Pestaña de Centros Universitarios: (Ver imagen 4.1.5.)

- Lugares donde se dicta se registran los centros autorizados a impartir el programa académico, pueden ser todos los centros o los que especifique la resolución.
- 1. Hacer clic en la pestaña **Centros Universitario**.
- 2. Marcar los centros universitarios que trabajen con el Programa Académico al que se hace referencia R<sup>a</sup> BALSAS
- 3. Utilizar la flecha adherir los centros universitarios marcados.<br>4. Utilizar la flecha qui quitar los centros universitarios que hava ma
- 4. Utilizar la flecha quitar los centros universitarios que haya marcado.<br>5. Si ha llenado el resto de datos (datos generales, datos académicos y regui
- Si ha llenado el resto de datos (datos generales, datos académicos y requisitos de ingreso) hacer clic en Guardar.

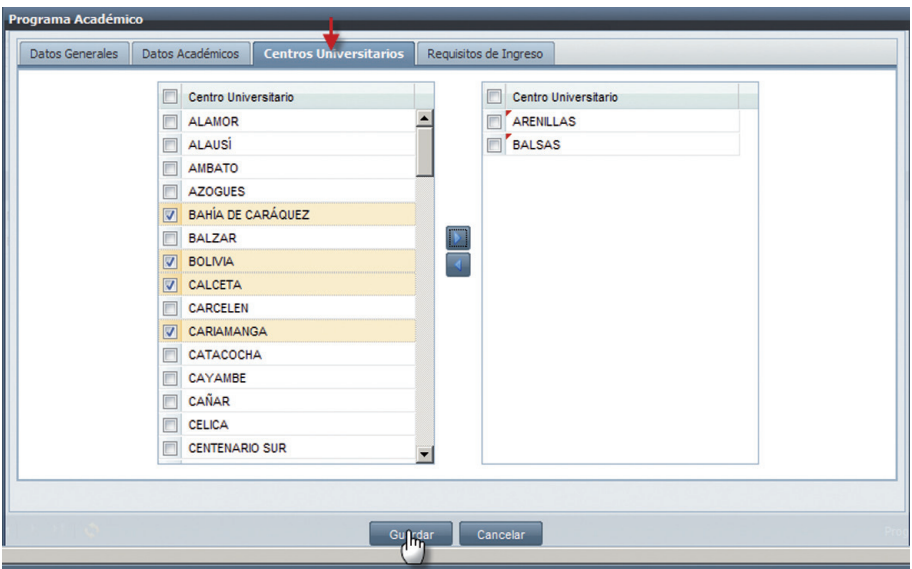

*Imagen 4.1.5. Ingreso de centros universitarios.*

#### Pestaña de Requisitos de Ingreso: (Ver imagen 4.1.6)

- 1. Hacer clic en la pestaña **Requisitos de Ingreso.**<br>2. Hacer clic en **Agregar** y escoger al menos uno de
- 2. Hacer clic en **Agregar** y escoger al menos uno de los requisitos de ingreso que se presentan.
- 3. Hacer clic en Aceptar si desea registrar los cambios o hacer clic en Cancelar si no desea realizar la acción. Ver imagen 4.1.6.

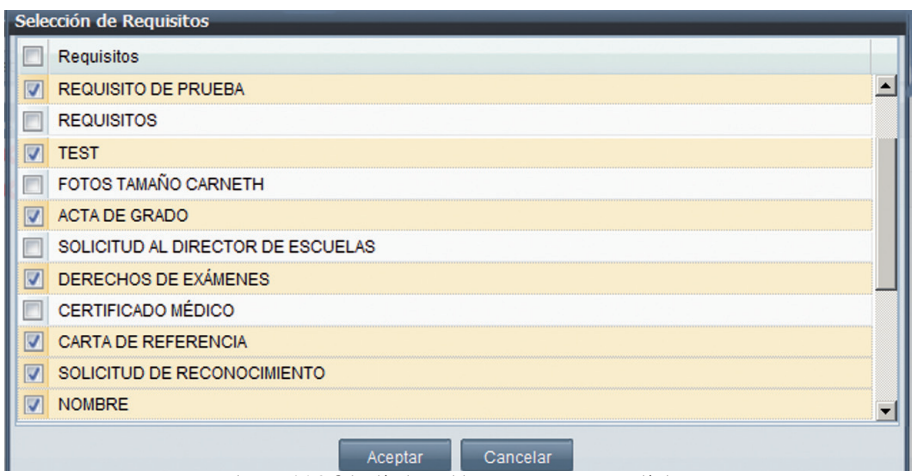

*Imagen 4.1.6. Selección de requisitos para un programa académico*

4. Una vez seleccionados los requisitos, definir aquellos que son considerados como requisitos obligatorios. Ver imagen 4.1.7.

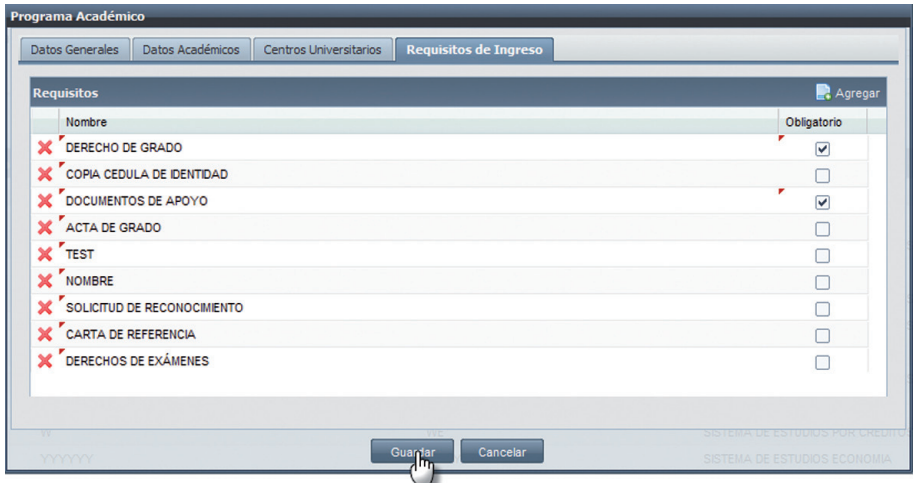

*Imagen 4.1.7. Pantalla para seleccionar los requisitos obligatorios en un programa académico.*

5. Si desea eliminar alguno de los requisitos ya ingresados, hacer clic en  $\mathbf{\times}$  y hacer clic en Aceptar en la pantalla de alerta para confirmar la acción. Ver Imagen 4.1.8.

Si ha ingresado el resto de datos (datos académicos, datos generales) hacer clic en Guardar.

| <b>Programa Académico</b>                                                              |         |
|----------------------------------------------------------------------------------------|---------|
| Requisitos de Ingreso<br>Datos Generales<br>Datos Académicos<br>Centros Universitarios |         |
| <b>Requisitos</b>                                                                      | Agregar |
| Nombre                                                                                 |         |
| $\boldsymbol{\times}$<br>DERECHO DE GRADO                                              |         |
| $\overline{\mathbf{x}}$<br>Alerta<br>反<br><b>REQUISITO DE PRUEBA</b>                   |         |
| ¿Está seguro que desea eliminar?                                                       |         |
| <br>Cancelar<br>Aceptar                                                                |         |
|                                                                                        |         |
|                                                                                        |         |
|                                                                                        |         |

*Imagen 4.1.8.. Pantalla para eliminar un requisito del programa académico*

NOTA: El Programa Académico no se registrará mientras no llene adecuadamente toda la información desplegada en las pestañas descritas. Ver imagen 4.1.9.

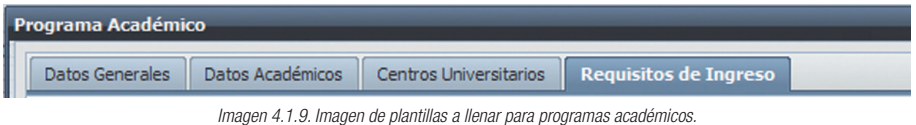

## Buscar un Programa Académico

- 1. Seleccionar la funcionalidad *Programas Académicos.*<br>2. Ingresar la Unidad Académica como criterio de búsgo
- Ingresar la Unidad Académica como criterio de búsqueda obligatorio, si tiene otro criterio de búsqueda ingresarlo y hacer clic en **Buscar**.
- 3. La información se presenta en la parte inferior de la pantalla. Ver Imagen 4.1.10.

| Principal    |                        | Administración de Programas Académicos X                                |               |                                                      |                                |              |                  |                    |
|--------------|------------------------|-------------------------------------------------------------------------|---------------|------------------------------------------------------|--------------------------------|--------------|------------------|--------------------|
|              |                        | Planificación/Programa Académico/Administración de Programas Académicos |               |                                                      |                                |              |                  | Recarg             |
|              | Programa Académico:    | CÓDIGO                                                                  | <b>NOMBRE</b> |                                                      | Modalidad:                     | [Seleccione] |                  |                    |
|              | Unidad Académica:      | [Seleccione]                                                            |               | $\sim$                                               | Estado:                        | [Seleccione] |                  |                    |
|              | Nivel Académico:       | [Seleccione]                                                            |               | ×                                                    |                                |              |                  |                    |
|              | Resultados de Búsqueda |                                                                         |               |                                                      |                                |              |                  | <b>B</b> Nue       |
|              | Código                 | Nombre                                                                  |               | Título                                               | Sistema de Estudio             |              | Modalidad        | Fecha de Caducidad |
| $\cdot$      |                        | CNAEMMGEDIS0 MAESTRIA EN GESTION EMPRESARIAL                            |               | <b>MAGISTER EN GESTION EMPRESARIAL</b>               | SISTEMA DE ESTUDIOS POSTGRADOS |              | <b>Distancia</b> | 16-Jul-2015        |
| $\cdot$      |                        | CNASHDCPDIS00 MAESTRIA EN DERECHO CIVIL Y PROCESAL CIVIL                |               | MAGISTER EN DERECHO CIVIL Y<br><b>PROCESAL CIVIL</b> | SISTEMA DE ESTUDIOS POSTGRADOS |              | <b>Distancia</b> | 19-Dic-2016        |
| $\cdot$      |                        | CNASHDEADIS00 MAESTRIA EN DERECHO ADMINISTRATIVO                        |               | MAGISTER EN DERECHO ADMINISTRATIVO                   | SISTEMA DE ESTUDIOS POSTGRADOS |              | <b>Distancia</b> | 11-Oct-2015        |
| $\mathbf{v}$ |                        | CNASHDPPDIS00 ESPECIALIDAD EN DERECHO PROCESAL Y PENAL                  |               | ESPECIALISTA EN DERECHO PROCESAL Y<br>PENAL          | SISTEMA DE ESTUDIOS POSTGRADOS |              | <b>Distancia</b> | 18-Ago-2013        |

*Imagen 4.1.10. Resultado de la búsqueda de un programa académico.*

## Editar un Programa Académico

- 1. Ingresar a la funcionalidad *Programas Académicos.*<br>2. Seleccionar el Programa Académico a editar y hacer
- Seleccionar el Programa Académico a editar, y hacer clic en el menú de acciones. Ver imagen 4.1.11.

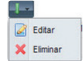

- 3. Hacer clic en **Editar** y modificar los datos necesarios.<br>4. Hacer clic en **Guardar** para registrar los cambios o
- Hacer clic en **Guardar** para registrar los cambios o hacer clic en **Cancelar** si los cambios realizados no van ha ser registrados.

|       | <b>R</b> Nue<br><b>Resultados de Búsqueda</b> |     |                                                                |                                                           |                                                          |                  |                    |  |  |  |
|-------|-----------------------------------------------|-----|----------------------------------------------------------------|-----------------------------------------------------------|----------------------------------------------------------|------------------|--------------------|--|--|--|
|       | Código                                        |     | Nombre                                                         | Titulo                                                    | Sistema de Estudio                                       | Modalidad        | Fecha de Caducidad |  |  |  |
| aj ar | TNAABFDIS001                                  |     | ADMINISTRACION EN BANCA Y FINANZAS                             | INGENIERO EN ADMINISTRACION EN BANCA Y<br><b>FINANZAS</b> | SISTEMA DE ESTUDIOS A DISTANCIA UTPL-<br><b>ECTS</b>     | <b>Distancia</b> | 12-Mar-2017        |  |  |  |
| À     | Editar<br>0002<br>Visualizar                  |     | ADMINISTRACION EN BANCA Y FINANZAS                             | INGENIERO EN ADMINISTRACION EN BANCA Y<br><b>FINANZAS</b> | SISTEMA DE ESTUDIOS PRESENCIAL<br>UTPL-ECTS              | Presencial       | 12-Oct-2017        |  |  |  |
|       | X Eliminar                                    | 102 | ADMINISTRACION EN BANCA Y FINANZAS (<br><b>PENSUM ANTIGUO)</b> | INGENIERO EN ADMINISTRACIÓN EN BANCA Y<br><b>FINANZAS</b> | SISTEMAS DE ESTUDIO POR COMPONENTES<br><b>EDUCATIVOS</b> | <b>Distancia</b> | 12-Mar-2013        |  |  |  |
| I v   | <b>PA012</b>                                  |     | <b>PRUEBAS</b>                                                 | <b>TESTING</b>                                            | <b>INTEGRACIÓN SISTEMA1</b>                              | Presencial       | 22-Dic-2011        |  |  |  |
| I ÷   | PRDE                                          |     | <b>PRUEBAS</b>                                                 | PRUEBAS DE TESTING                                        | PRUEBAS1                                                 | Presencial       | 11-Dic-2012        |  |  |  |
| Æ×.   | <b>PA011</b>                                  |     | PRUEBAS SQALLL                                                 | <b>TESTING</b>                                            | <b>INTEGRACIÓN SISTEMA 2</b>                             | Presencial       | 08-Dic-2011        |  |  |  |
| s v   | <b>PA010</b>                                  |     | PRUEBAS 45                                                     | <b>TESTING</b>                                            | <b>INTEGRACIÓN SISTEMA1</b>                              | Presencial       | 17-May-2012        |  |  |  |

*Imagen 4.1.11. Editar un programa académico.*

NOTA: Si el programa académico está asociado a una estructura curricular, sólo podrá editar los campos que están habilitados.

#### Eliminar un Programa Académico

- 1. Ingresar a la funcionalidad de *Programas Académicos.*<br>2. Seleccionar el Programa Académico a **Eliminar**, hacer c
- Seleccionar el Programa Académico a **Eliminar**, hacer clic en el menú de acciones. **El pregrame** Ver imagen 4.1.12. X Elmina
- 3. Hacer clic en **Eliminar**.<br>4. Se presenta la pantalla c
- Se presenta la pantalla con los datos a eliminar, hacer clic en **Eliminar** o hacer clic en **Cancelar** si no desea realizar la acción.

|        | Resultados de Búsqueda |      |                                                         |                                                           |                                                          |                  | <b>Nuc</b>         |
|--------|------------------------|------|---------------------------------------------------------|-----------------------------------------------------------|----------------------------------------------------------|------------------|--------------------|
|        | Código                 |      | Nombre                                                  | Titulo                                                    | Sistema de Estudio                                       | Modalidad        | Fecha de Caducidad |
|        | <b>TNAABFDIS001</b>    |      | ADMINISTRACION EN BANCA Y FINANZAS                      | INGENIERO EN ADMINISTRACION EN BANCA Y<br><b>FINANZAS</b> | SISTEMA DE ESTUDIOS A DISTANCIA UTPL-<br><b>ECTS</b>     | <b>Distancia</b> | 12-Mar-2017        |
| Ø<br>Q | Editar<br>Visualizar   | 0002 | ADMINISTRACION EN BANCA Y FINANZAS                      | INGENIERO EN ADMINISTRACION EN BANCA Y<br><b>FINANZAS</b> | SISTEMA DE ESTUDIOS PRESENCIAL<br><b>UTPL-ECTS</b>       | Presencial       | 12-Oct-2017        |
| ×      | Eliminar               | 002  | ADMINISTRACION EN BANCA Y FINANZAS (<br>PENSUM ANTIGUO) | INGENIERO EN ADMINISTRACION EN BANCA Y<br><b>FINANZAS</b> | SISTEMAS DE ESTUDIO POR COMPONENTES<br><b>EDUCATIVOS</b> | <b>Distancia</b> | 12-Mar-2013        |
| ۱÷     | <b>PA012</b>           |      | <b>PRUEBAS</b>                                          | <b>TESTING</b>                                            | <b>INTEGRACIÓN SISTEMA1</b>                              | Presencial       | 22-Dic-2011        |
| $4 -$  | <b>PRDE</b>            |      | <b>PRUEBAS</b>                                          | PRUFBAS DE TESTING                                        | <b>PRUFBAS1</b>                                          | Presencial       | 11-Dic-2012        |
| I۰     | PA011                  |      | PRUFBAS SOALLL                                          | <b>TESTING</b>                                            | <b>INTEGRACIÓN SISTEMA 2</b>                             | Presencial       | 08-Dic-2011        |
| $4 -$  | <b>PA010</b>           |      | PRUEBAS 45                                              | <b>TESTING</b>                                            | <b>INTEGRACIÓN SISTEMA1</b>                              | Presencial       | 17-May-2012        |

*Imagen 4.1.12. Eliminar un programa académcio.*

NOTA: Si el programa académico está asociado a una estructura curricular, no podrá ser eliminado. Se mostrará el mensaje de alerta. Ver imagen 4.1.13.

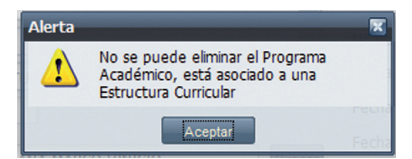

*Imagen 4.1.13 Alerta al eliminar un programa académico asociado a una estructrura curricular.*

# 5 **ESTRUCTURA CURRICULAR**

El módulo Estructura Curricular permite realizar la gestión de aquellas utilidades de soporte a los movimientos de la organización académica por cada programa académico.

Permite agrupar los componentes educativos requeridos para completar el estudio de un programa académico, facilita identificar características propias de cada componente educativo al formar parte de una estructura curricular.

## 5.1. ADMINISTRACIÓN DE ESTRUCTURAS CURRICULARES.

La funcionalidad *Estructura Curricular* integra y conforma las estructuras curriculares de los programas académicos. Ver imagen 5.1.1.

|       |                        |              | <b>Exhibit Exaministración de Estructuras Curriculares</b> "<br>Planificación/Estructura Curricular/Administración de Estructuras Curriculares |                             |                  |                            | Recarga         |
|-------|------------------------|--------------|----------------------------------------------------------------------------------------------------|-----------------------------|------------------|----------------------------|-----------------|
|       | Programa Académico:    | CÓDIGO       | Nombre                                                                                                    | Búsqueda Avanzada<br>Buscar | Modalidad:       | [Seleccione]               |                 |
|       | Unidad Académica:      | [Seleccione] |                                                                                                    |                             | Nivel Académico: | [Seleccione]               | ios.            |
|       |                        |              |                                                                                                    | Buscar                      |                  |                            |                 |
|       | Resultados de Búsqueda |              |                                                                                                    |                             |                  |                            | <b>B</b> Nu     |
|       |                        |              | Código del Programa Académir Programa Académico                                                                                                |                             |                  | <b>Unidad Académica</b>    | Nivel Académico |
| $1 -$ | COD002                 |              | PROGRAMA DE CALIDAD ISO CREDITOS                                                                                                    |                             | Arquitectura     |                            | PREGRADO        |
| $4 -$ | COD003                 |              | PROGRAMA CALIDAD - CP1                                                                                                    |                             |                  | Administración de Empresas | PREGRADO        |

*Imagen 5.1.1. Pantalla principal administrar estructura curricular.*

## Crear una Estructura Curricular.

Para conformar una estructura curricular se debe partir de un Programa Académico, considerando que para un programa académico se tiene una única estructura curricular, para el efecto tomar en cuenta lo siguiente:

Variaciones de estructuras curriculares para soportar cambios internos, va sea de componentes educativos o por actualización de contenidos.

Para crear una estructura curricular, seguir los siguientes pasos:

- 1. Ingresar a la funcionalidad *Estructura Curricular*.<br>2. Inacer clic en **Nuevo**
- Hacer clic en Nuevo
- 3. Seleccionar un programa académico, a través del buscador, ingresando como criterio de búsqueda obligatorio la Unidad Académica y hacer clic en **Buscar** o ingresar otros criterios de búsqueda y hacer clic en **Buscar**. Ver imagen 5.1.2.
- 4. Escoger el programa académico que pertenecerá a la estructura curricular y hacer clic en Aceptar.

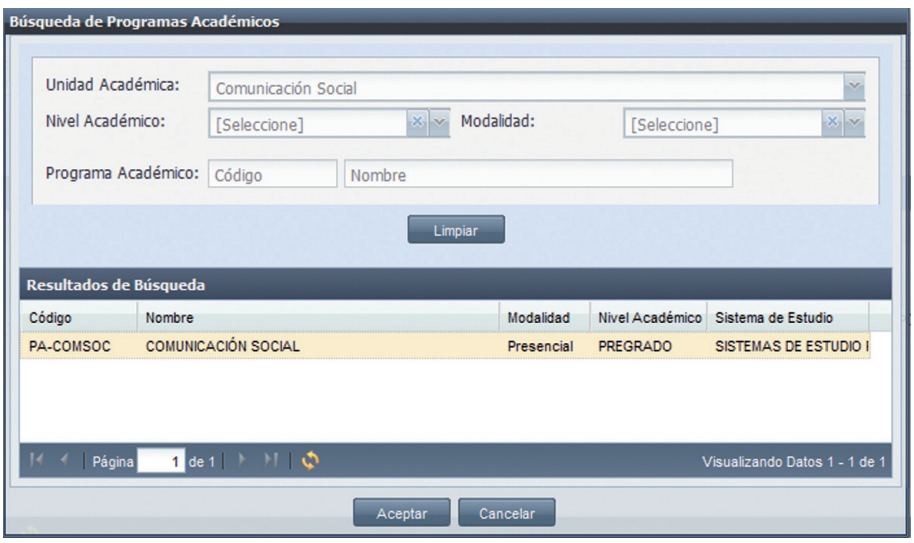

*Imagen 5.1.2. Crear nueva estructura curricular*

NOTA: Si el programa ya posee una estructura curricular no podrá se añadido.

5. En la pantalla de *Estructura Curricular* que se presenta a continuación, hacer clic en Nuevo para ingresar una Variación a la estructura curricular. Ver imagen 5.1.3.

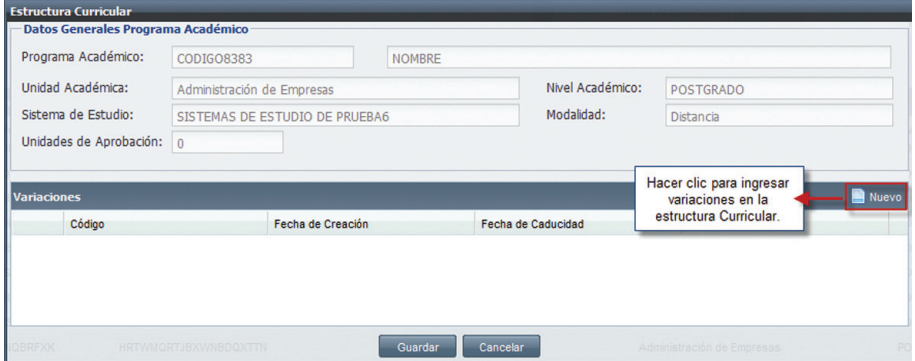

*Imagen 5.1.3. Ingreso de datos al crear estructura curricular.*

- 6. En la pantalla de distribución porcentual de grupos, se muestran los conjuntos de grupos asociados al sistema de estudios, del programa académico sobre el cual se está haciendo la estructura curricular.
- 7. Hacer clic en **Seleccionar** para poder escoger uno de los conjuntos. Ver imagen 5.1.4.

| Nombre                                   | Porcentaie |             |
|------------------------------------------|------------|-------------|
| G Conjunto: CG1 (6 Grupos)               |            | Seleccionar |
| EJE DE FORMACIÓN DE LIBRE ELECCIÓN       | 15%        |             |
| EJE DE FORMACIÓN HUMANA                  | 10%        |             |
| EJE DE FORMACIÓN OPTATIVA                | 15%        |             |
| EJE DE FORMACIÓN PROFESIONAL             | 30%        |             |
| EJE DE PRÁCTICAS PROFESIONALES O PASANTÍ | 15%        |             |
| FJF DE FORMACIÓN BASICA                  | 15%        |             |
|                                          | 100%       |             |
| Gonjunto: GRUPO1 (2 Grupos)              |            | Seleccionar |
| EJE DE FORMACIÓN PROFESIONAL             | 40%        |             |

*Imagen 5.1.4. Seleccionar conjuntos de grupos para la estructura curricular.*

- 8. Se despliega la pantalla de *Variación de Estructura Curricular/Conjunto de grupos Personalizados*, aquí podrá ingresar los datos generales de la variación: (Ver imagen 5.1.5.).
	- **Nombre**, es único dentro de la misma estructura y sirve para identificarlo.
	- **Descripción**, para poder definir a la variación de estructura.
	- Autorizador, persona que autoriza la creación de la variación que se selecciona desde el buscador de personas.
	- **Fecha de Creación.** Indica el inicio de vigencia de la variación.
	- **Fecha de Caducidad.** Indica el fin de vigencia de la variación.
	- Total de Créditos Académicos, número de créditos académicos necesarios para poder aprobar la variación, por defecto el sistema leerá los créditos académicos definidos en el programa académico, con opción de modificación.
	- **Componentes Educativos.** los cuales deben tener una configuración vigente en la modalidad de estudio del programa académico, deben ser del mismo nivel académico. No es posible agregar el mismo componente dos veces a la una variación de estructura curricular.
	- Grupos. los cuales servirán para poder distribuir los componentes educativos.

Cada grupo de la variación puede ser configurado haciendo clic en  $\Box$ , se pueden editar, los valores de los porcentajes asignados a cada grupo en la conformación original del conjunto de grupos, así como también los créditos académicos .

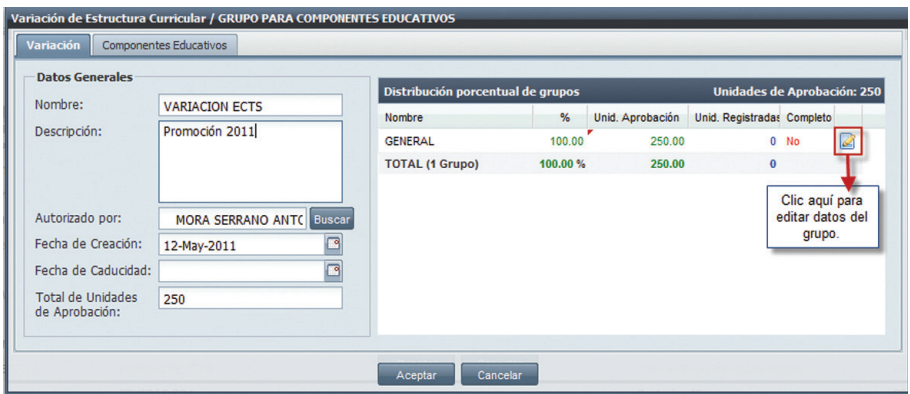

*Imagen 5.1.5. Ingreso de datos generales variación.*

- 9. Una vez ingresados los datos de la variación, se ingresan los componentes educativos para él o los grupos que conformaran la variación, hacer clic en la pestaña de *Componentes Educativos,* el ingreso de componentes educativos se puede hacer por dos formas: (Ver imagen 5.1.6.)
	- 1. Cargar valores por defecto: escoger el grupo en el que se van a asignar los componentes y hacer clic en el botón Agregar Valores por Defecto, se agregarán los componentes que han sido asignados al momento de crear el Sistema de Estudios, si no se agrega ningún valor, se debe hacer el proceso manual.
	- 2. **Agregarlos manualmente**: escoger el grupo en el que se van a asignar los componentes y hacer clic en el botón Agregar. Ver imagen 5.1.7.

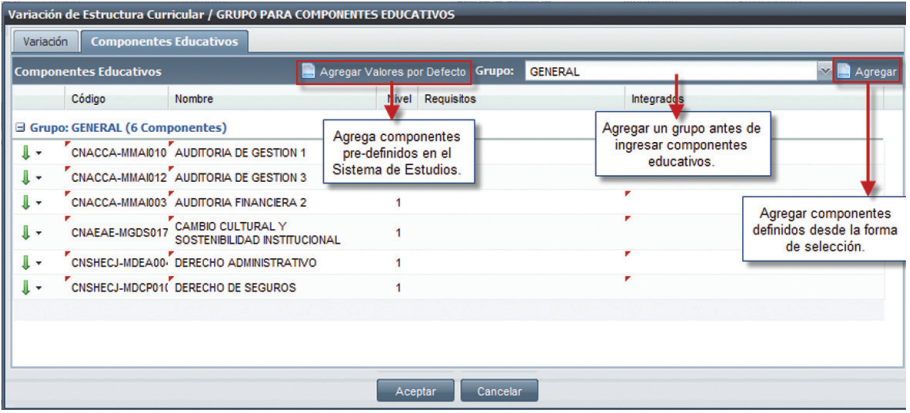

*Imagen 5.1.6. Agregar componentes educativos a la estructura curricular.*

|                          | Código | Nombre A<br>UNSHULE-MPEDOOL ANTROPOLOGIA EDUCATIVA   |   |
|--------------------------|--------|------------------------------------------------------|---|
|                          |        | CNAAGR-MGEM00- APLICACION DE NUEVAS TECNOLOGIAS      | ▴ |
|                          |        | CNSHEDL-MING003 APPLIED LINGUISTICS                  | a |
|                          |        | CNSHEDL-MING012 APPLIED PROFESSIONAL EXPERIENCE      |   |
| V                        |        | CNSHECJ-MDEA01: ARBITRAJE NACIONAL E INTERNACIONAL   |   |
|                          |        | CNSHECJ-MDCP001 ARGUMENTACION Y METODOLOGIA JURIDICA |   |
|                          |        | CNACCA-MMAI007 AUDITORIA DE CUMPLIMENTO 1            |   |
|                          |        | CNACCA-MMAI008 AUDITORIA DE CUMPLIMENTO 2            |   |
| ⊽                        |        | CNACCA-MMAI010 AUDITORIA DE GESTION 1                |   |
|                          |        | CNACCA-MMAI011 AUDITORIA DE GESTION 2                |   |
| $\overline{\mathcal{L}}$ |        | CNACCA-MMAI012 AUDITORIA DE GESTION 3                |   |
|                          |        | CNACCA-MMAI013 AUDITORIA DE GESTION 4                |   |
|                          |        | CNACCA-MMAI014 AUDITORIA DE GESTION 5                |   |
|                          |        | CNACCA-MMAI015 AUDITORIA DE GESTION 6                |   |

*Imagen 5.1.7. Agregar componente educativos a la estructura curricular.*

Si el sistema de estudios del programa académico tiene forma de aprobación por créditos, las características con las cuales se configura el componente educativo son las siguientes:

- Nivel en el cual se ubica el componente educativo en la estructura curricular, el nivel asignado debe estar en correspondencia respecto al número de periodos indicado en el programa académico.
- Un número de **créditos requisito** que señale la cantidad de créditos que se necesita para que el componente educativo que se esté configurando pueda ser tomado por un estudiante.
- Encadenamiento de **Componentes educativos** como requisitos de otros componentes educativos.

Para configurar este componente educativo seguir los siguientes pasos:

- a. Para ello hacer clic en Editar del menú de acciones.
- b. Ingresar el nivel y el número de créditos requisito.

c. Si el componente requiere que se agreguen componentes como cadenas escoger estos en la parte izquierda y con la fecha  $\blacktriangleright$  moverlos a la parte Requisitos.

d. Hacer clic en Aceptar si ha ingresado los datos. Ver imagen 5.1.8.

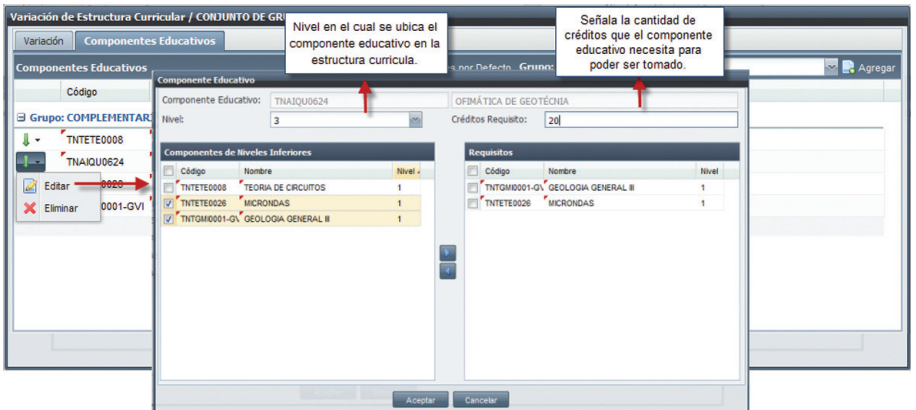

*Imagen 5.1.8. Configurar componentes educativos con sistema de estudio por créditos.*

Si el sistema de estudios del programa académico tiene forma de aprobación por componentes educativos, las características con las cuales se configura el componente educativo son las siguientes:

- **Nivel** el mismo que ubica al componente educativo en la estructura curricular
- Encadenamiento de **Componentes educativos** como requisitos de otros componentes educativos. Pueden ser requisitos, aquellos componentes que corresponden a la variación de la estructura curricular, y que pertenecen un nivel menor que el del componente que se está configurando.

Para configurar este componente educativo seguir los siguientes pasos:

a. Para ello hacer clic en Editar del menú de acciones.

b. Ingresar el nivel y el número de créditos

c. Ingresar los componentes educativos que son cadenas o requisitos para poder tomar el componente sobre le que estamos haciendo la configuración, escoger los componentes en la parte izquierda y con la fecha  $\blacksquare$  moverlos a la parte Requisitos. d. Hacer clic en **Aceptar** si ha ingresado los datos. Ver imagen 5.1.9

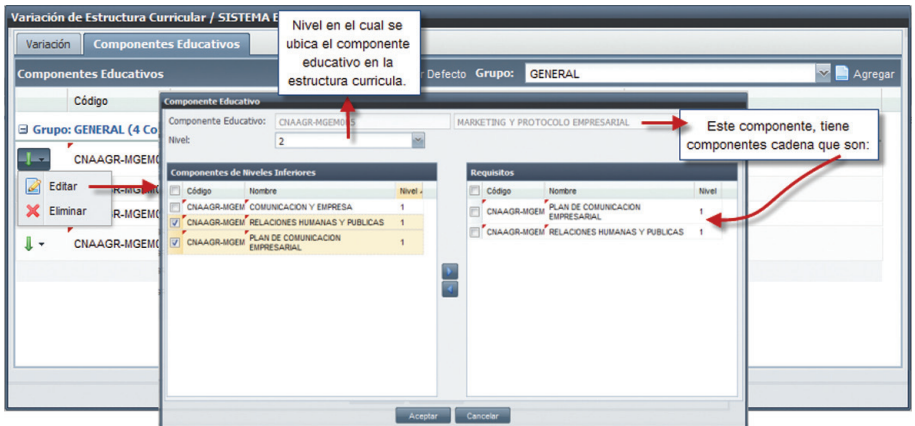

*Imagen 5.1.9. Configurar componentes educativos con sistema de estudio por componentes.*

Los componentes educativos a parte de tener la propiedad de edición, también pueden ser eliminados haciendo clic en  $\blacksquare$ 

10. Una vez ingresados y editados los componentes educativos, hacer clic en Aceptar y finalmente en Guardar para registrar la Estructura Curricular. Ver imagen 5.1.10.

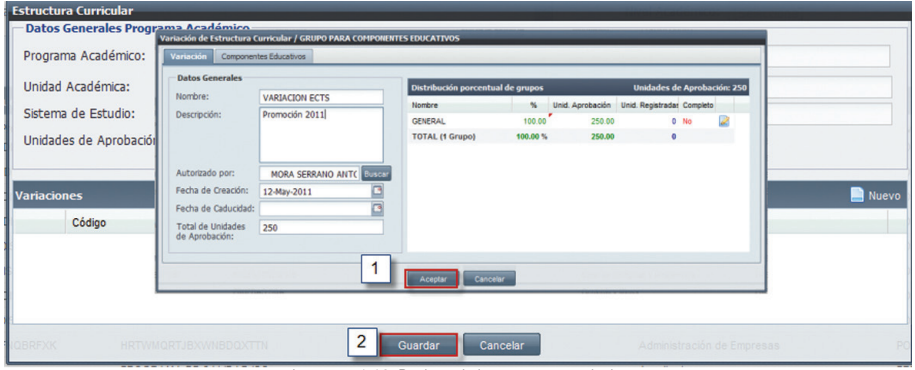

*Imagen 5.1.10. Registro de la estructura curricular.*

## Editar Variaciones.

- 1. Para editar variaciones ingresar a la funcionalidad *Estructura Curricular.*<br>2. Bealizar una búsqueda de la Estructura Curricular donde se encuentra la
- Realizar una búsqueda de la Estructura Curricular donde se encuentra la variación a modificar, seleccione la Estructura Curricular y hacer clic en **Editar** del menú de accio- $\frac{1}{\log \text{e}$  mes.

 $\times$  Eliminar

- 3. A continuación se muestra la pantalla de la Estructura Curricular con las variaciones que le pertenecen, hacer clic en el menú de acciones de la variación que desea editar y clic en **Edita**, modificar los datos de la variación.
- 4. Finalmente hacer clic en **Aceptar** para registrar los cambios o hacer clic en **Cancelar** si los cambios realizados no van a ser registrados. Ver imagen 5.1.11

|      | Planificación/Estructura Curricular/Estructuras Curriculares |                                                                           |                                       |         |                                    |                                                   |                |                |                                 | Recarga          |
|------|--------------------------------------------------------------|---------------------------------------------------------------------------|---------------------------------------|---------|------------------------------------|---------------------------------------------------|----------------|----------------|---------------------------------|------------------|
|      | Programa Académico:                                          | Código                                                                    | Nombre                                |         | Buscar Limpian                     |                                                   | Modalidad:     |                | [Seleccione]                    | $\sim$           |
|      | Unidad Académica:                                            | <b>Estructura Curricular</b><br><b>Datos Generales Programa Académico</b> |                                       |         |                                    |                                                   |                | mico:          | [Seleccione]                    | $\mathbf{v}$     |
|      |                                                              | Programa Académico:                                                       | CNASHDEADIS001                        |         | MAESTRIA EN DERECHO ADMINISTRATIVO |                                                   |                |                |                                 |                  |
|      |                                                              | Unidad Académica:                                                         | Ciencias Jurídicas                    |         | Nivel Académico:                   | POSTGRADO                                         |                |                |                                 |                  |
|      |                                                              | Sistema de Estudio:                                                       | SISTEMA DE ESTUDIOS POSTGRADOS        |         | Modalidad:                         | Distancia                                         |                |                |                                 |                  |
|      | Resultados de Búsqueda                                       | Forma de Aprobación:                                                      | APROBACIÓN POR COMPONENTES EDUCATIVOS |         | Unidades de<br>Aprobación:         | 16                                                |                |                |                                 | <b>B</b> Nu      |
|      | Código del Progra                                            |                                                                           |                                       |         |                                    |                                                   |                | adémica        |                                 | Nivel Académico  |
| ŀ    | CNAEMMGEDIS00                                                | <b>Variaciones</b>                                                        |                                       |         |                                    |                                                   | <b>B</b> Naevo |                | Gerencial y Relaciones Públicas | <b>POSTGRADO</b> |
| J۰   | CNASHDCPDIS00 <sup>4</sup>                                   | <b>Nombre</b><br><b>CNASHDEADISCOTT</b>                                   | Fecha de Creación                     |         | Fecha de Caducidad<br>11-Oct-2015  | Autorizado por<br>ROXANA RENE GOMEZ VILLAVICENCIO |                | lurídicas      |                                 | <b>POSTGRADO</b> |
| -1 - | <b>CNASHDEADIS00</b>                                         | <b>C</b> Editor                                                           | Hacer clic para                       |         |                                    |                                                   |                | lurídicas      |                                 | <b>POSTGRADO</b> |
| Ø    | .<br>Editar<br><b>VITTUR</b>                                 | X Elminar                                                                 | editar la variación.                  |         |                                    |                                                   |                | uridicas       |                                 | <b>POSTGRADO</b> |
|      | <b>GLEDISOO</b><br>X Eliminar                                | <b>DATETOM IN</b>                                                         |                                       | Guardan | <b>Cancelar</b>                    | Madelei                                           |                | e la Educación |                                 | <b>POSTGRADO</b> |

*Imagen 5.1.11. Editar una variación.*

NOTA: Toda la información de una variación de estructura curricular puede ser cambiada sí y sólo sí actualmente no está siendo utilizada en un proceso de matrícula.

Si la variación está siendo utilizada en un proceso de matrícula, existe información que no se puede cambiar.

## Eliminar Variaciones.

- 1. Para eliminar variaciones ingresar a la funcionalidad Estructura Curricular.
- 2. Realizar una búsqueda de la Estructura Curricular donde se encuentra la variación a eliminar , hacer clic en el menú de acciones y clic en Editar.. **Z** Editar

 $\times$  Elminar

3. A continuación se muestra la pantalla de *Estructura Curricular* con las variaciones que le pertenecen, hacer clic en el menú de acciones de la variación que desea eliminar y hacer clic en Eliminar. **B** Editar  $X$  Elimina

- 3. Al hacer clic en **Eliminar**, se visualiza la plantilla de la información que se va a eliminar.
- 4. Hacer clic en **Eliminar** para eliminar la variación o hacer clic en **Cancelar** si no se desea eliminarla.

NOTA: Un componente educativo de una variación de estructura curricular, se puede eliminar siempre y cuando no existan matrículas asociadas con dicho componente.

#### Buscar Estructura Curricular.

- 1. Seleccionar la funcionalidad *Estructura Curricular*.<br>2. Ingrese los criterios de búsqueda si lo tiene o hacer
- 2. Ingrese los criterios de búsqueda si lo tiene o hacer clic directamente en **Buscar.**<br>3. La información se presenta en la parte inferior de la pantalla. Ver Imagen 5.1.12
- La información se presenta en la parte inferior de la pantalla. Ver Imagen 5.1.12.

| Principal             |                          |              | Administración de Estructuras Curriculares X                                   |                             |                  |                            |                 |
|-----------------------|--------------------------|--------------|--------------------------------------------------------------------------------|-----------------------------|------------------|----------------------------|-----------------|
|                       |                          |              | Planificación/Estructura Curricular/Administración de Estructuras Curriculares |                             |                  |                            | Recorgs         |
|                       | Programa Académico:      | CÓDIGO       | Nombre                                                                         | Búsqueda Avanzada<br>Buscar | Modalidad:       | [Seleccione]               | iM.             |
|                       | <b>Unidad Académica:</b> | [Seleccione] |                                                                                |                             | Nivel Académico: | [Seleccione]               | $\sim$          |
|                       |                          |              |                                                                                | Buscar                      |                  |                            |                 |
|                       | Resultados de Búsqueda   |              |                                                                                |                             |                  |                            | <b>B</b> Nuc    |
|                       |                          |              | Código del Programa Académic Programa Académico                                |                             |                  | <b>Unidad Académica</b>    | Nivel Académico |
| ۰                     | COD002                   |              | PROGRAMA DE CALIDAD ISO CREDITOS                                               |                             | Arquitectura     |                            | <b>PREGRADO</b> |
| $\;$                  | COD003                   |              | PROGRAMA CALIDAD - CP1                                                         |                             |                  | Administración de Empresas | <b>PREGRADO</b> |
| $\check{\phantom{a}}$ | COD005                   |              | <b>SANITY TEST</b>                                                             |                             | Arte y Diseño    |                            | PREGRADO        |
| $-4 -$                | COD009                   |              | PROGRAMA ACADEMICO ISTOB                                                       |                             |                  | Ciencias de la Computación | <b>PREGRADO</b> |

*Imagen 5.1.12. Información al buscar una estructura curricular.*

#### Editar Estructura Curricular.

- 1. Ingresar a la funcionalidad *Estructuras Curriculares*.<br>2. Seleccione la Estructura Curricular a **Editar.** hacer cli
- Seleccione la Estructura Curricular a Editar, hacer clic en el menú de acciones.

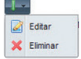

- 3. Hacer clic en **Editar** y modificar los datos necesarios.
- 4. Hacer clic en **Guardar** para registrar los cambios o hacer clic en **Cancelar** si los cambios realizados no van a ser registrados. Ver imagen 5.1.13.

| Planificación/Administrar Estructuras Curriculares      |                                                     |                                           |                                         |                                            | Recarg                  |
|---------------------------------------------------------|-----------------------------------------------------|-------------------------------------------|-----------------------------------------|--------------------------------------------|-------------------------|
| Programa Académico:                                     | Código                                              | Nombre                                    | Modalidad:<br><b>Buscar</b> Limpian     | [Seleccione]                               | $\overline{\mathbf{v}}$ |
| Unidad Académica:                                       | [Seleccione]                                        |                                           | Nivel Académico: [Seleccione]<br>$\sim$ |                                            | $\infty$                |
|                                                         |                                                     | Buscar                                    |                                         |                                            |                         |
| Resultados de Búsqueda                                  |                                                     |                                           |                                         |                                            | $\blacksquare$ Nu       |
| Código del Programa Académico                           | Programa Académico                                  |                                           | <b>Unidad Académica</b>                 |                                            | Nivel Académico         |
| نداد<br>CNAEMMGEDIS0A4                                  |                                                     | <b>MARSTRIA EM GESTION EMPRESARIAL</b>    |                                         | Asistencia Gerencial y Relaciones Públicas | <b>POSTGRADO</b>        |
| <b>Ronada</b><br>$\sqrt{2}$<br>Editar<br><b>BANDING</b> | Hacer clic para editar la<br>Estructura Curricular. | ERECHO CIVIL Y PROCESAL CIVIL             | Ciencias Jurídicas                      |                                            | <b>POSTGRADO</b>        |
| DEADISOUT<br>X Eliminar                                 |                                                     | <b>MAESTRIA ENTIERECHO ADMINISTRATIVO</b> | Ciencias Jurídicas                      |                                            | <b>POSTGRADO</b>        |

*Imagen 5.1.13. Editar una estructura curricular.*

NOTA: Toda la información de una estructura curricular puede cambiar sí y sólo sí el programa académico no está siendo utilizado en un proceso de oferta académica.

Si la Estructura Curricular está siendo usada en un proceso de Oferta Académica los datos de código y de fecha no podrán ser modificados.

#### Eliminar Estructura Curricular.

- 1. Ingresar a la funcionalidad *Estructura Curricular*
- Seleccione la Estructura Curricular a eliminar, hacer clic en el menú de acciones.

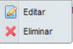

- 3. Hacer clic en **Eliminar**.<br> $\frac{1}{4}$  Se presenta la pantalla
- Se presenta la pantalla de *Estructura Curricular* con los datos a eliminar y hacer clic en Eliminar o hacer clic en Cancelar si no desea realizar la acción. Ver imagen 5.1.14.

| Planificación/Estructura Curricular/Administrar Estructuras Curriculares |                                                           |                                                                 |                                                        |                                |              |                               | Recarga          |
|--------------------------------------------------------------------------|-----------------------------------------------------------|-----------------------------------------------------------------|--------------------------------------------------------|--------------------------------|--------------|-------------------------------|------------------|
| Programa Académico:<br>Unidad Académica:                                 | Código<br><b>Estructura Curricular</b>                    | Nombre                                                          | Buscar Limnian                                         | Modalidad:                     |              | [Seleccione]                  | $\sim$           |
|                                                                          | Datos Generales Programa Académico<br>Programa Académico: | CNASHINGDIS001                                                  | MAESTRIA EN ENSEÑANZA EN INGLES COMO LENGUA EXTRANJERA |                                | to:          | [Seleccione]                  | $\mathbf{v}$     |
|                                                                          | Unidad Académica:<br>Sistema de Estudio:                  | Lenguas<br>SISTEMA DE ESTUDIOS POSTGRADOS                       | Nivel Académico:<br>Modalidad:                         | POSTGRADO<br>Distancia         |              |                               |                  |
| <b>Resultados de Búsqueda</b>                                            | Forma de Aprobación:                                      | APROBACIÓN POR COMPONENTES EDUCATIVOS                           | Unidades de<br>Aprobación:                             | 13                             |              |                               | Nue              |
| Código del Programa                                                      | <b>Variaciones</b>                                        |                                                                 |                                                        | <b>BU</b>                      | <b>Imica</b> |                               | Nivel Académico  |
| د ا<br>CNAEMMGEDIS001                                                    | Nombre                                                    | Fecha de Creanión                                               | <b>Factor de Caducidad</b>                             | Autorizado por                 |              | rencial y Relaciones Públicas | <b>POSTGRADO</b> |
| <b>DCPDIS001</b><br>Ø<br>Editar                                          | CNASHINGDIS001                                            | Hacer clic para eliminar la<br>25-Oct-20                        |                                                        | ROXANA RENE GONEZ VILLAVICENCE | icas         |                               | <b>POSTGRADO</b> |
| <b>DEADISODS</b><br>X Eliminar.                                          |                                                           | Estructura Curricular.                                          |                                                        |                                | icas         |                               | <b>POSTGRADO</b> |
|                                                                          |                                                           | <b>UNIVERSITY OF STREET STREET AND A</b><br>Cancelar<br>Elminer |                                                        | Medicina                       |              |                               |                  |

*Imagen 5.1.14 . Eliminar una estructura curricular.*

**NOTA:** Una estructura curricular puede ser eliminada sí y sólo si no está siendo utilizada en un proceso de oferta académica.

# 6. OFERTA ACADÉMICA.

La oferta académica permite poner a disposición los componentes educativos de los diferentes programas académicos, para que los estudiantes puedan realizar una matrícula para un período académico.

## 6.1. ADMINISTRACIÓN DE OFERTA ACADÉMICA Crear una Oferta Académica.

A partir de un responsable (unidad académica, área de formación, programa académico) realizar la oferta de componentes educativos en base a las siguientes consideraciones:

- • Período académico: el cual determina el tiempo en el cual estará vigente la oferta del programa académico. Se puede ofertar en períodos académicos vigentes.
- • Etiqueta de la Oferta: permite identificar la oferta, para poder soportar múltiples ofertas en un mismo período académico.
- Componentes educativos en una modalidad: podrán ser aquellos componentes educativos configurados del repositorio o de la estructura curricular que serán ofertados en un período académico, a estos componentes educativos se les definirán características adicionales (Paralelos/Cupos, Partes, Horario/Partes, Horarios/Tutorial).

Para ofertar los componentes educativos seguir los siguientes pasos:

- 1. Ingresar a la funcionalidad *Oferta Académica.*<br>2. Ideacer clic en **Nuevo** para crear una nueva Ofe
- Hacer clic en **Nuevo** para crear una nueva Oferta Académica.
- 3. En la pantalla de *Oferta Académica* escoger el Periodo Académico .
- 4. Escoger el tipo de responsable de oferta (unidad académica, área de formación o programa académico).
- 5. Escoger el responsable que debe ser de acuerdo al tipo de responsable seleccionado anteriormente.
- 6. Hacer clic en **Aceptar.** Ver imagen 6.1.1.

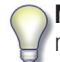

NOTA: Se alertará cuando ya exista una oferta académica del responsable en el periodo académico seleccionado.

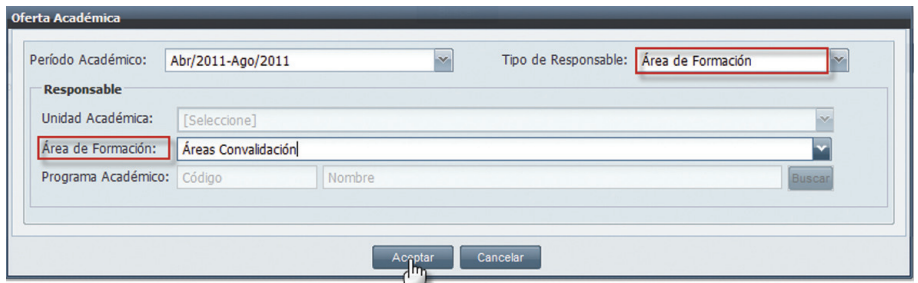

*Imagen 6.1.1. Pantalla para asignar a la oferta periódo académico, tipo de responsable y responsable.*

NOTA: La información de la pantalla que se muestra a continuación dependera del tipo de responsabilidad que se escoga. Ver imagen 6.1.2.

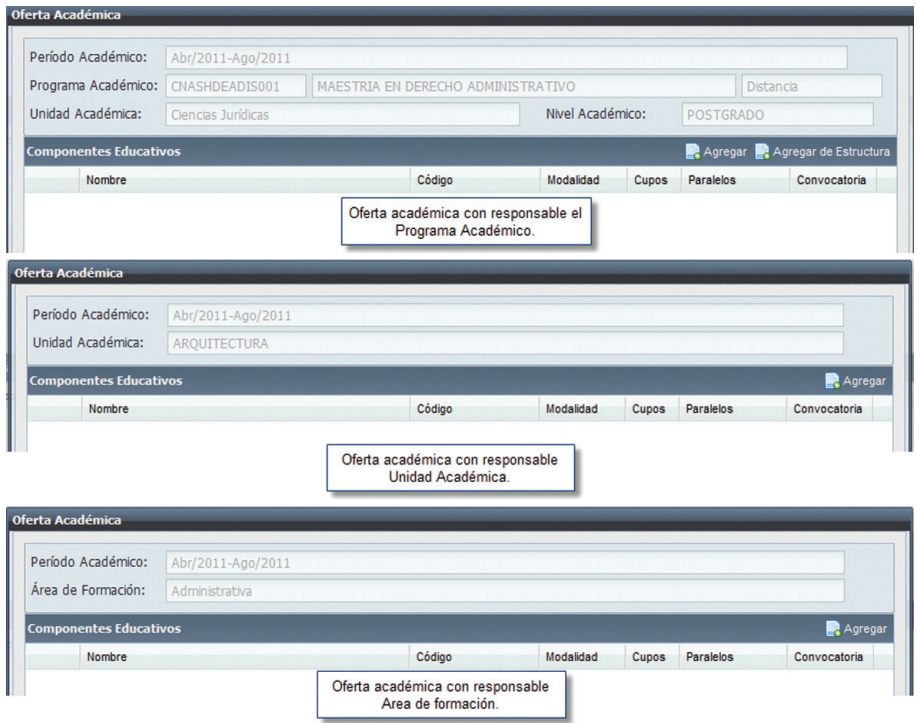

*Imagen 6.1.2 . Pantallas que se despliegan de acuerdo al tipo de responsabe.*

7. La siguiente pantalla permitirá agregar los componentes educativos para ser ofertados. Hacer clic

en **Agregar** para añadir los componentes educativos del repositorio, o hacer clic en **Agregar** de Estructura (para agregar los componentes ya definidos en la estructura) esto siempre y cuando el responsable sea un programa académico, caso contrario no visualizara la opción agregar de estructura.

8. Escoger la convocatoria en la que los componentes educativos van a ser ofertados y hacer clic en Aceptar. Ver imagen 6.1.3.

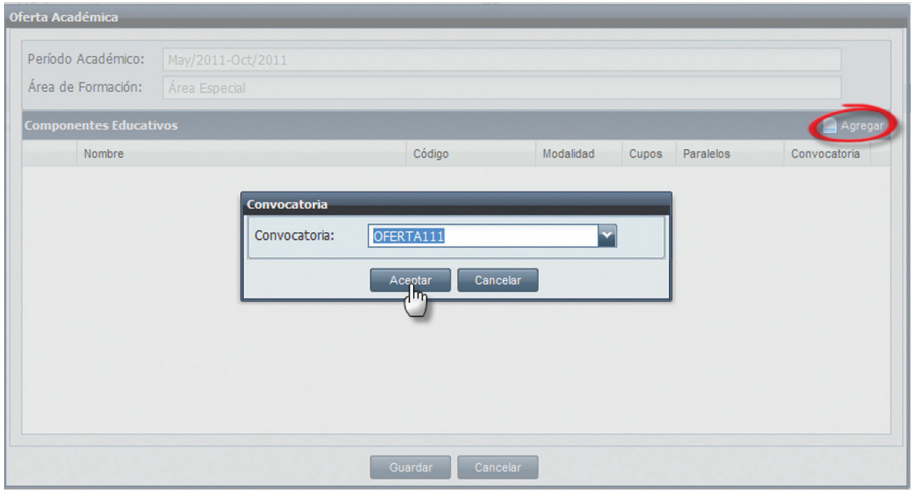

*Imagen 6.1.3. Pantalla para escoger la convocatoria en la que los componentes educativos van a ser ofertados.*

NOTA: Un componente educativo puede ser ofertado una sola vez, en una misma convocatoria de oferta por él mismo responsable, es decir, puede ser ofertado varias veces en un periodo académico pero en diferentes convocatorias de oferta.

9. A continuación elegir los componentes educativos que se van a ofertar:

Si escogió Agregar se presentará un buscador de *Componentes Educativos,* el cual permitirá listar al hacer clic en **Buscar** dependiendo de los criterios seleccionados, a continuación escoger los componentes educativos y hacer clic en **Aceptar**. Ver imagen 6.1.4.

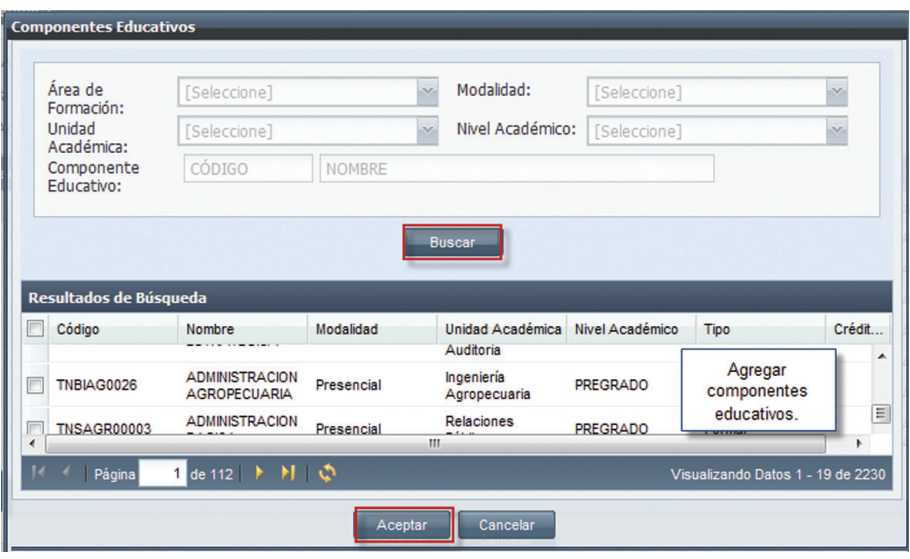

*Imagen 6.1.4. Búsqueda de componentes educativos.*

Si el responsable es un Programa Académico y escogió **Agregar de Estructura**, se presenta la pantalla de la imagen 6.1.5, con todos los componentes definidos en la estructura curricular del programa académico escogido. Seleccionar los componentes a ofertar y hacer clic en Aceptar.

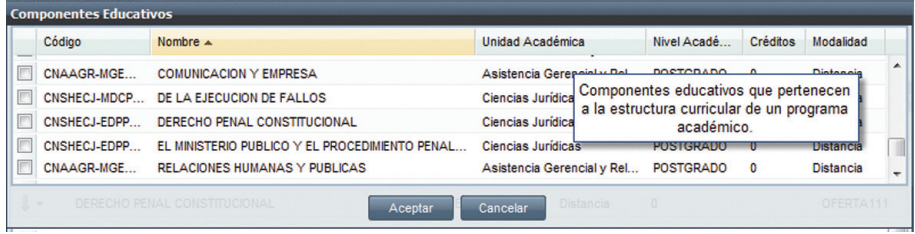

*Imagen 6.1.5. Pantalla para agregar componentes educativos ya definidos en la estructura curricular.*

10. Una vez ingresados los componentes educativos a ser ofertados, se deben configurar los paralelos por cada componente educativo.

 Para agregar un nuevo paralelo es necesario considerar lo siguiente:

- Cupos, indica el número total de cupos por el paralelo, su ingreso es requerido.
- Nombre Paralelo, indica el nombre del paralelo, debe ser único dentro de cada componente educativo, su ingreso es requerido y se selecciona de una lista.
- **Forma Impartir**, indica la forma de impartir, su ingreso es requerido.
- Programas Académicos Consumidores, indica que variaciones de estructura

curricular de programas académicos, podrán acceder a la oferta de este paralelo, las variaciones que se pueden agregar son únicamente aquellas vigentes. Se debe ingresar por lo menos una variación como mínimo, por cada variación se debe configurar:

i. Grupo de la Variación.- grupo de la variación, su ingreso es obligatorio.

ii. **Cupos.-** Indica cuantos estudiantes de esa variación se podrán matricular. La suma de los cupos de las variaciones no pueden ser mayo al total de cupos definidos para el componente educativo ofertado en el paralelo.

iii. **Créditos Académicos.-** Numero de créditos académicos, que se le concederá al estudiante en el grupo definido..

#### CONFIGURAR PARALELOS/CUPOS:

- Paralelo I Cupos 1. Ingresar al menú de acciones, y hacer clic en **Paralelo Cupos**  $\frac{1}{2}$  en la pantalla *Paralelos* hacer clic en **Agregar**.
- 2. En la pantalla siguiente ingresar el total de cupos que tendrá el paralelo del componente educativo, ingresar un paralelo e ingresar una forma de impartición. Ver imagen 6.1.6.
- 3. Para agregar las variaciones de los programas académicos consumidores, hacer clic en Agregar.

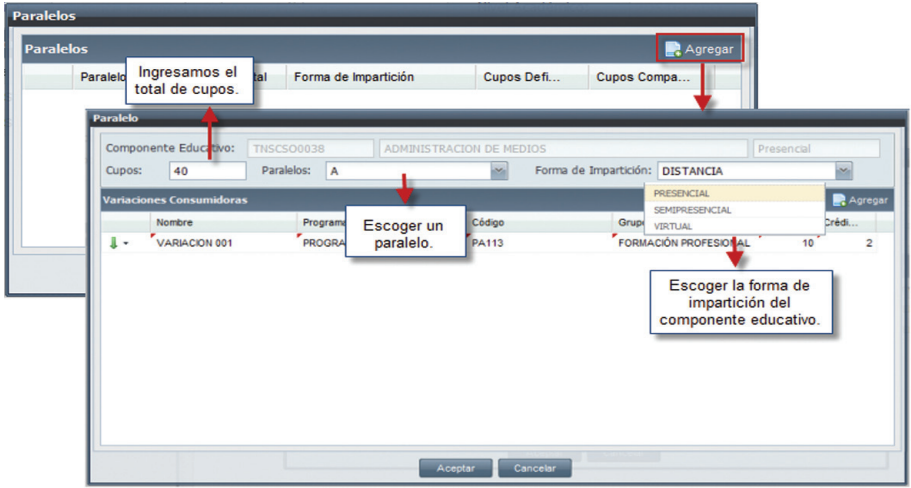

*Imagen 6.1.6. Pantalla para configurar paralelos.*

4. En la pantalla de *estructura curricular*, escoger las variaciones de estructura curricular para la cual el paralelo del componente educativo se ofertará. Ver imagen 6.1.7.

| <b>Estructura Curricular</b>                   |              |                                  |                            |            |   |                           |  |  |
|------------------------------------------------|--------------|----------------------------------|----------------------------|------------|---|---------------------------|--|--|
| Área de Formación:                             | [Seleccione] | $\checkmark$                     | Modalidad:                 | PRESENCIAL | × |                           |  |  |
| Unidad Académica:<br>[Seleccione]              |              | $\checkmark$<br>Nivel Académico: |                            | PREGRADO   | × |                           |  |  |
| Programa Académico:                            | Código       | Nombre                           |                            |            |   |                           |  |  |
| <b>Buscar</b>                                  |              |                                  |                            |            |   |                           |  |  |
| Nombre                                         |              | Código                           | Programa Acad<br>Modalidad |            |   | Nivel Académico           |  |  |
| TNAECOPRE0004                                  |              | TNAECOPRE0004                    | <b>ECONOMIA 1C</b>         | Presenc    |   | Escoger la variación para |  |  |
| $\overline{\mathbf{v}}$<br>TNAECOPRE0004-1     |              | TNAECOPRE0004                    | <b>ECONOMIA 1C</b>         | Presend    |   | la cual el paralelo del   |  |  |
| $\overline{\mathsf{v}}$<br><b>VARIACIÓN I</b>  |              | PRES-CRED                        | <b>INGENIERIA CIVIL</b>    | Presend    |   | componente educativo se   |  |  |
| $\overline{\mathbf{v}}$<br><b>VARIACION II</b> |              |                                  | <b>INGENIERIA CIVIL</b>    | Presend    |   | ofertará.                 |  |  |
|                                                |              |                                  |                            |            |   |                           |  |  |
|                                                |              | Aceptar<br>2001                  | Cancelar                   |            |   |                           |  |  |

*Imagen 6.1.7. Pantalla para escoger variaciones.*

5. Una vez escogida la o las variaciones, se deben configurar cada una de ellas, hacer clic en el menú de acciones en **Editar** y escoger el grupo al que pertenece esa variación,configurar los cupos por cada una de ellas, e ingresar créditos (en caso de que el programa lo requiera). Ejemplo: el componente educativo Academia Mac 2 tiene 40 cupos en el paralelo A y las variaciones que pueden consumir este componente educativo son: Variación y Jurídica ECTS, si no se definen cupos, cualquiera de las dos variaciones pueden consumirlos, o se pueden definir cupos si lo cree necesario. Ver imagen 6.1.8.

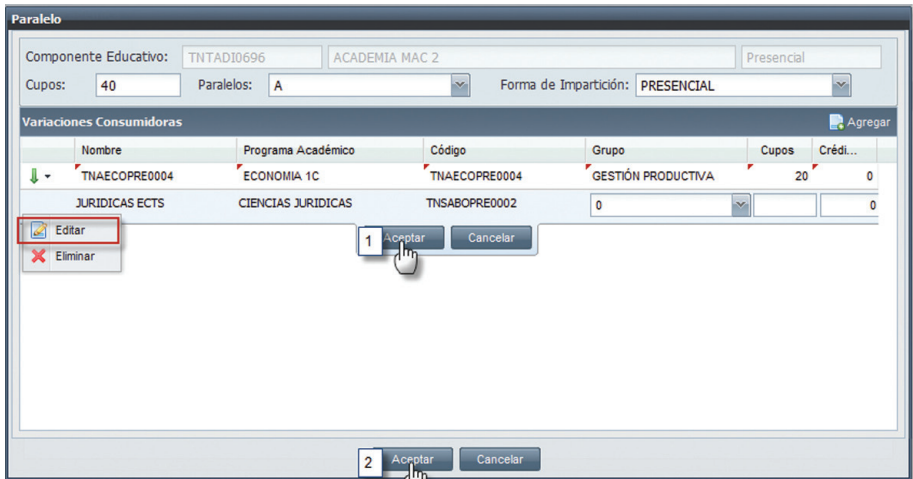

6. Una vez ingresados los datos, hacer clic en **Aceptar (1).** 

*Imagen 6.1.8 Configurar cada variación.*

Puede hacer clic en  $\mathsf{\times}$  eliminar si lo que desea es eliminar la variación ingresada.

Si se ha ingresado toda la información y las variaciones correspondientes hacer clic en Aceptar (2).

- 7. A continuación se presenta la pantalla *Paralelos*, con información de todos los paralelos que han sido creados. Aquí se puede editar o eliminar la información ingresada a través del menú de acciones. Ver imagen 6.1.9.
- 8. Hacer clic en **Aceptar**, una vez definidos todos los paralelos.

Los paralelos agregadosa una oferta pueden ser **editados** aún cuando se ha registrado una mátricula sobre éste, a excepción de su nombre.

Los paralelos agregados a una oferta pueden ser **eliminados** sí y sólo sí no se ha registrado sobre ellos una matrícula.

Los paralelos pueden ser **clonados** cuando sea necesario una copia exacta de las características del paralelo, con un nombre diferente.

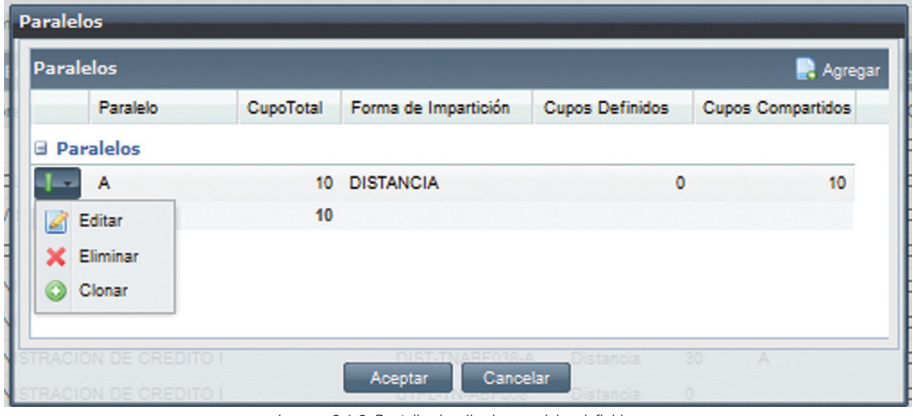

*Imagen 6.1.9. Pantalla visualiza los paralelos definidos.*

NOTA: Los paralelos pueden ser modificados aún cuando se ha registrado una matrícula sobre el componente.

Los paralelos agregados a una oferta pueden ser eliminados sí y sólo sí no se ha registrado sobre ellos una matrícula.

#### CONFIGURAR PARTES/TUTORIAS/HORARIOS:

1. Ingresar al menú de acciones, y hacer clic en **Partes/Tutorías/Horarios.** en la pantalla *Horarios*, se deben definir los horarios para las partes y las tutorías:

Para configurar partes y horarios, se debe tener creado por lo menos un paralelo.

#### Para definir Partes:

- 1. En la pantalla *Horarios*, seleccionar la pestaña **Partes** (1).<br>2. Seleccionar las partes del componente educativo, de la list
- Seleccionar las partes del componente educativo, de la lista (2). Ver imagen 6.1.10.

| <b>Horarios</b>          |                        |             |               |               |     |             |                |                       |
|--------------------------|------------------------|-------------|---------------|---------------|-----|-------------|----------------|-----------------------|
| Componente<br>Educativo: | <b>CC009</b>           | PRUEBA_SQA2 |               |               |     |             |                | Distancia             |
| <b>Partes</b>            | Tutorias               |             |               |               |     |             |                |                       |
| Partes:                  | Estructural, Funcional |             |               |               |     |             |                | 2<br>liv.             |
| <b>Horarios</b>          |                        |             |               |               |     | Paralelo:   | ∎А             | $\vee$ <b>Agregar</b> |
| <b>Docente</b>           |                        | Aula        | Vigente desde | Vigente hasta | Día | Hora Inicio | Hora Fin Parte |                       |

*Ver imagen 6.1.10. Definir partes para un componente educativo.*

#### Para definir un horario para las partes por paralelo:

Para asignar horarios académicos a las partes, se debe tener por lo menos una parte y se necesita elegir lo siguiente:

- 1. En la pantalla *Horarios*, colocarse en la pestaña **Partes** (1).<br>2. Si no está definido la parte, definirla (2).
- Si no está definido la parte, definirla (2)
- 3. Elegir un paralelo al cual se le está asignando el horario (3).
- 4. Hacer clic en **Agregar** (4), para configurar el horario en la pantalla horario se deberá configurar:

Si el componente educativo es un integrado, lo que deberá escoger primero es el componente educativo integrante para el cual se creará el horario para la parte. Ver imagen 6.1.11.

- 1. Escoger la parte a la que se le va a asignar el horario (1).
- 2. Ingresar una fecha de vigencia desde, a partir de la cual se impartirá la cátedra del com ponente educativo. Esta fecha no debe ser menor a la fecha de inicio del periodo académico de la oferta académica. (2) Ingresar una fecha de vigencia hasta, que corresponde al límite de tiempo en el que se impartirá la cátedra del componente educativo. Esta fecha debe ser mayor que la fecha de vigencia desde.(2)
- 3. Escoger un día, de la semana en el cual se dictará la cátedra de acuerdo a las horas que se definan.(3)
- 4. Escoger una hora de inicio, en la que se inicia la sección de tiempo del día de la semana que se utilizará para impartir la cátedra. Escoger una hora de fin, que corresponde al límite de la sección de tiempo del día de la semana que se utilizará para impartir la cátedra.(4)
- 5. Ingresar un docente, quien puede ser ubicado por medio de su identificación o de una búsqueda avanzada, su ingreso es opcional. (5)
- 6. Ingresar el aulas, las cuales pueden ser ubicadas a través de su código o de una búsqueda avanzada, su ingreso es opcional.(6)
- 7. Hacer clic en Aceptar.  $(7)$  Ver imagen 6.1.12

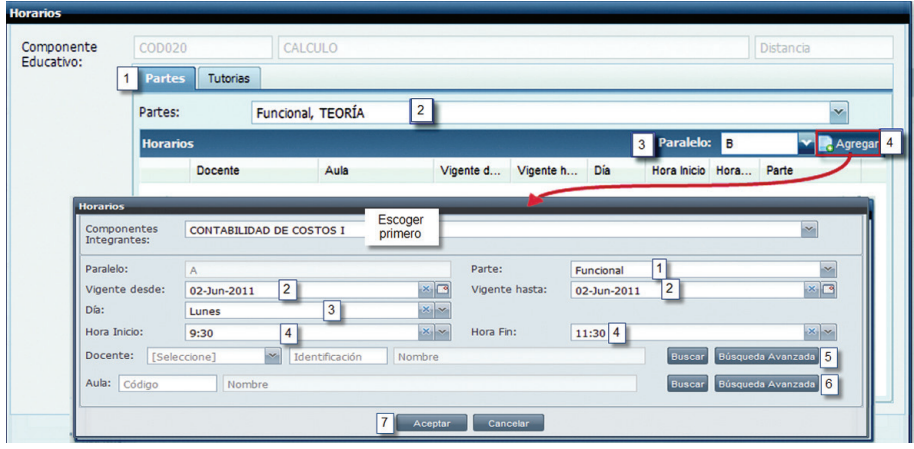

*Imagen 6.1.11. Pantalla para configurar un horario para las partes para componentes educativos integrados*.

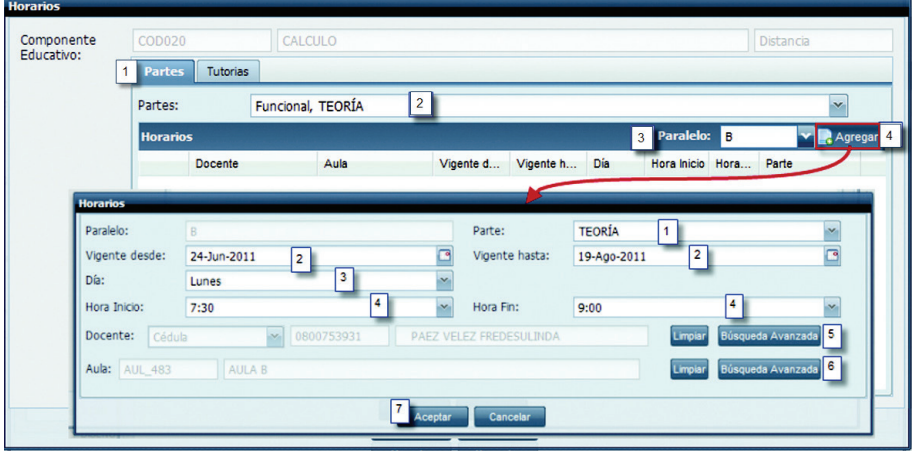

*Imagen 6.1.12. Pantalla para configurar un horario para las partes.*.

#### Para definir un horario para las tutorías por paralelo:

El componente educativo por defecto posee una tutoría a la cual se le puede asignar un horario de la siguiente forma:

- 1. En la pantalla *Horarios*, colocarse en la pestaña **Tutorías** (1).<br>2. Elegir un paralelo al cual se le está asignando el horario (2).
- 2. Elegir un paralelo al cual se le está asignando el horario (2).
- 3. Hacer clic en **Agregar** (3), para configurar el horario a la tutoría en la pantalla horario se deberá configurar:

Si el componente educativo es un integrado, lo que deberá escoger primero es el componente educativo integrante para el cual se creará el horario para la tutoría. Ver imagen 6.1.13.

1. Ingresar una fecha de vigencia desde, a partir de la cual se impartirá la tutoría del componente educativo. Esta fecha no debe ser menor a la fecha de inicio del periodo académico de la oferta académica. (1)

 Ingresar una fecha de vigencia hasta, que corresponde al límite de tiempo en el que se impartirá la tutoría del componente educativo. Esta fecha debe ser mayor que la fecha de vigencia desde.(1)

- 2. Escoger un día, de la semana en el cual se dictará la tutoría de acuerdo a las horas que se definan. (2)
- 3. Escoger una hora de inicio, en la que se inicia la sección de tiempo del día de la semana que se utilizará para impartir la tutoría. (3) Escoger una hora de fin, que corresponde al límite de la sección de tiempo del día de la semana que se utilizará para impartir la tutoría.(3)
- 4. Ingresar un docente, quien puede ser ubicado por medio de su identificación o de una búsqueda avanzada, este es opcional. (4)
- 5. Ingresar un aulas, las cuales pueden ser ubicadas a través de su código o de una búsque da avanzada, este ingreso es opcional. (5)

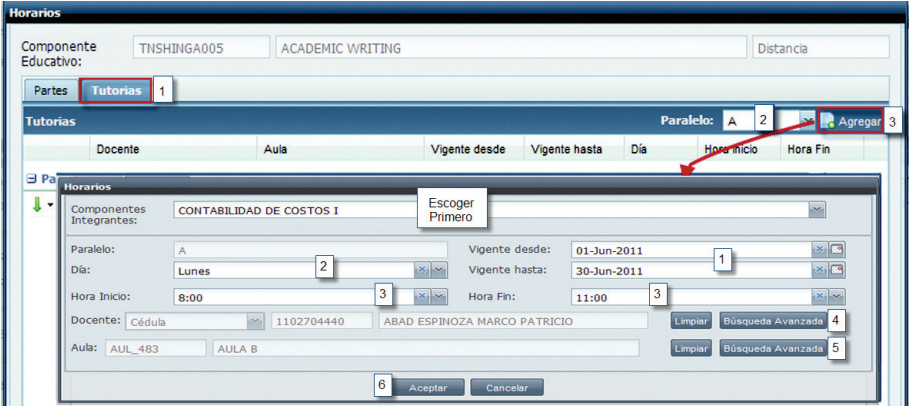

6. Hacer clic en **Aceptar**. (6) Ver imagen 6.1.14

*Imagen 6.1.13. Pantalla para configurar un horario para las tutorias con componentes educativos integrados.*

| Partes          | <b>Tutorias</b> 1     |               |            |              |                              |                      |                                           |                                   |
|-----------------|-----------------------|---------------|------------|--------------|------------------------------|----------------------|-------------------------------------------|-----------------------------------|
| <b>Tutorias</b> |                       |               |            |              |                              |                      | <b>Paralelo:</b><br>$\overline{2}$<br>l A | Agregar <sup>3</sup><br><b>SA</b> |
|                 | <b>Docente</b>        |               | Aula       |              | Vigente desde                | Dia<br>Vigente hasta | <b>Hose inicio</b>                        | <b>Hora Fin</b>                   |
|                 | <b>El Pa</b> Horarios |               |            |              |                              |                      |                                           |                                   |
| $\downarrow$ -  | Paralelo:             | A             |            |              | Vigente desde:               | 16-Jun-2011          |                                           | ø                                 |
|                 | Día:                  | Lunes         | 2          | $\mathbf{v}$ | Vigente hasta:               | 30-Jun-2011          | 1                                         | $\overline{\phantom{a}}$          |
|                 | Hora Inicio:          | 7:00          | 3          | $\ddot{ }$   | Hora Fin:                    | 8:00                 | 3                                         | $\overline{\phantom{a}}$          |
|                 | Docente: Cédula       | $\mathcal{S}$ | 1102826409 |              | MORA SERRANO ANTONIO BOLIVAR |                      | Limpian                                   | Búsqueda Avanzada                 |
|                 | <b>Aula: AUL 483</b>  | AULA B        |            |              |                              |                      | Limpian                                   | Búsqueda Avanzada 5               |

*Imagen 6.1.14. Pantalla para configurar un horario para las tutorias.*

Se puede seguir agregando horarios, cuantos como sean necesarios para el paralelo del componente educativo, haciendo clic en **Agregar** (Paso 4 para pantalla partes, Paso 3 para pantalla turorías).

Los paralelos creados pueden ser editados para modificar alguna información, o a su vez eliminarlos, haciendo clic en el menú de acciones. Ver imagen 6.1.15.

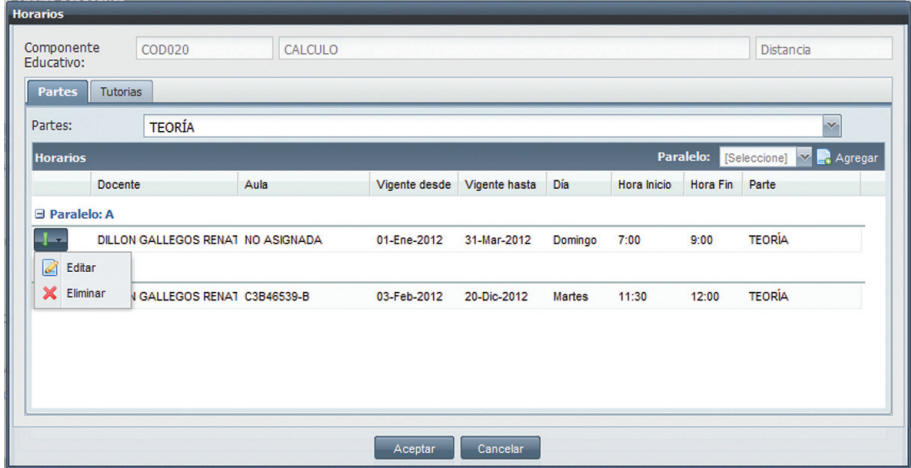

*Imagen 6.1.15. Pantalla para editar editar paralelos.*

NOTA: Un horario puede ser modificado, aunque el componente educativo ofertado, tenga registrada una matrícula, la modificación se realiza previa aceptación de una advertencia.

Un horario puede ser eliminado aun cuando el componente educativo ofertado, tenga registrado una matrícula.

La configuración de partes de un componente educativo ofertado puede ser eliminado sí y sólo sí no se ha registrado algún horario en esa parte.

#### Buscar una Oferta Académica.

- 1. Ingresar a la funcionalidad de *Oferta Académica*.<br>2 Ingrese los criterios de búsqueda si lo tiene o bacc
- 2. Ingrese los criterios de búsqueda si lo tiene o hacer clic directamente en **Buscar.**<br>3. La información de la búsqueda se despliega en la parte inferior de la pantalla Ver im
- La información de la búsqueda se despliega en la parte inferior de la pantalla. Ver imagen 6.1.16.

| Principal                           | Administración de Oferta Académica X                             |                      |                                      |                   |            |
|-------------------------------------|------------------------------------------------------------------|----------------------|--------------------------------------|-------------------|------------|
|                                     | Planificación/OfertaAcadémica/Administración de Oferta Académica |                      |                                      |                   | Recarga    |
| Período Académico:                  | [Seleccione]                                                     |                      | Tipo de Responsable:<br>[Seleccione] |                   | ×          |
| Responsable:                        | [Seleccione]                                                     |                      |                                      |                   |            |
|                                     |                                                                  | ,,,,,,,,,,<br>Buscar |                                      |                   |            |
| Resultados de Búsqueda              |                                                                  |                      |                                      |                   | <b>Nue</b> |
| Nombre de Responsable               |                                                                  |                      | Tipo de Responsable                  | Período Académico |            |
| $\overline{\phantom{a}}$<br>IJ      | PROGRAMA CREDITOS QA                                             |                      | Programa Académico                   | Abr/2011-Ago/2011 |            |
| SISTEMAS - PRUEBAS-2<br>$\sim$<br>ш |                                                                  |                      | Programa Académico                   | Abr/2011-Ago/2011 |            |
|                                     |                                                                  |                      |                                      |                   |            |

*Imagen 6.1.16. Pantalla para búsqueda ofertas académicas.*

## Editar una Oferta Académica.

1. Bealice una búsqueda, seleccione la Oferta Académica que desea editar, y hacer clic en el menú de acciones.

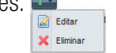

- 2. Hacer clic en **Editar** y modificar la información de la oferta académica, al ingresar a la pantalla de *Oferta Académica,* se puede editar los componentes educativos ingresados y se puede editar los paralelos/cupos y parte/tutorías/horarios por cada componente educativo..
- 3. Hacer clic en **Guardar** si desea que los cambios realizados sean registrados o hacer clic en Cancelar si no desea realizar ningún cambio. Ver imagen 6.1.17.

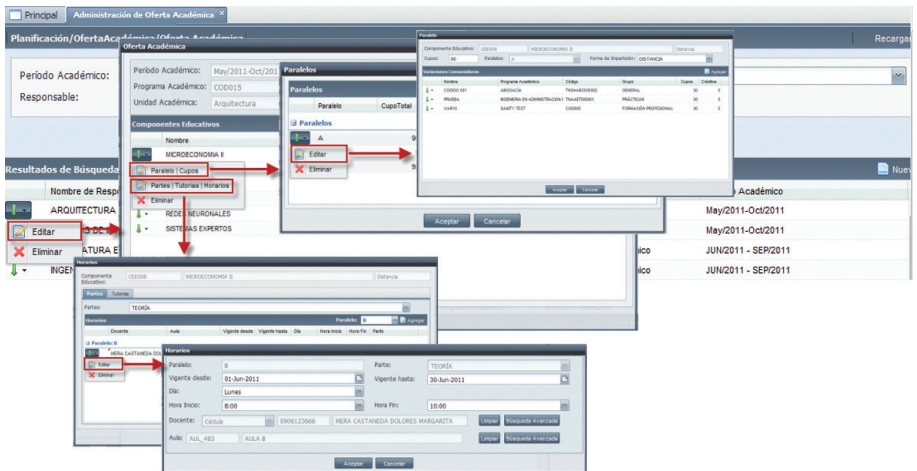

*Imagen 6.1.17. Acciones que se pueden realizar al editar una oferta académica.*

NOTA: Una oferta de programa académico puede cambiar (aún cuando existen registros de matrícula sobre alguno de sus componentes educativos ofertados) sí y sólo sí los cambios se realizan sobre paralelos, horarios y cupos.

#### Eliminar una Oferta Académica.

**X** Eliminar

- 1. Realice una búsqueda, seleccione la Oferta Académica que desea eliminar, y hacer clic en el menú de acciones.  $\overline{\mathscr{A}}$  Edite
- 2. Hacer clic en **Eliminar**, se presentara una pantalla informativa de la Oferta que desea eliminar y hacer clic en **Eliminar**, confirmar con SI, si va ha realizar la eliminación o NO si no va a realizar la acción.

NOTA: Una oferta de programa académica se puede eliminar sí y sólo sí ninguno de sus componentes ofertados registra una matrícula asociada.

Si existen registros de matrícula sobre alguno de sus componentes educativos ofertados no su es posible su eliminación.